# **对日 FEI**  $\bigcirc$ Q u i c k G u i d e

Extended  $\mathbb{C}$  CANWA Slatform

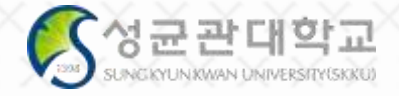

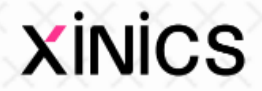

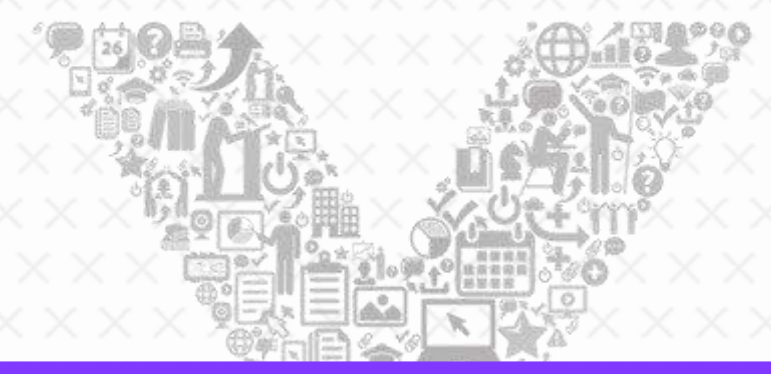

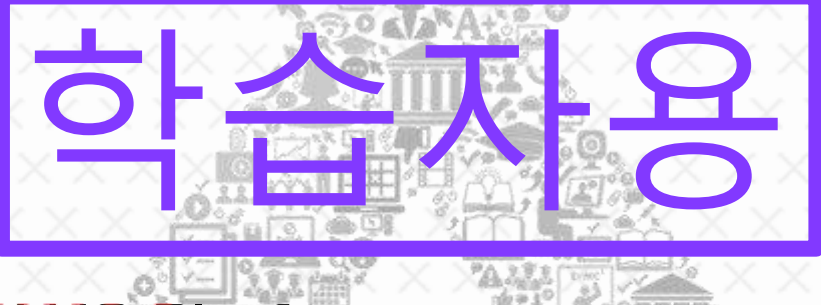

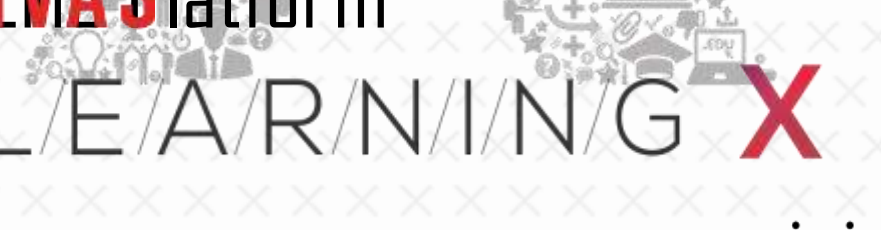

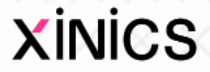

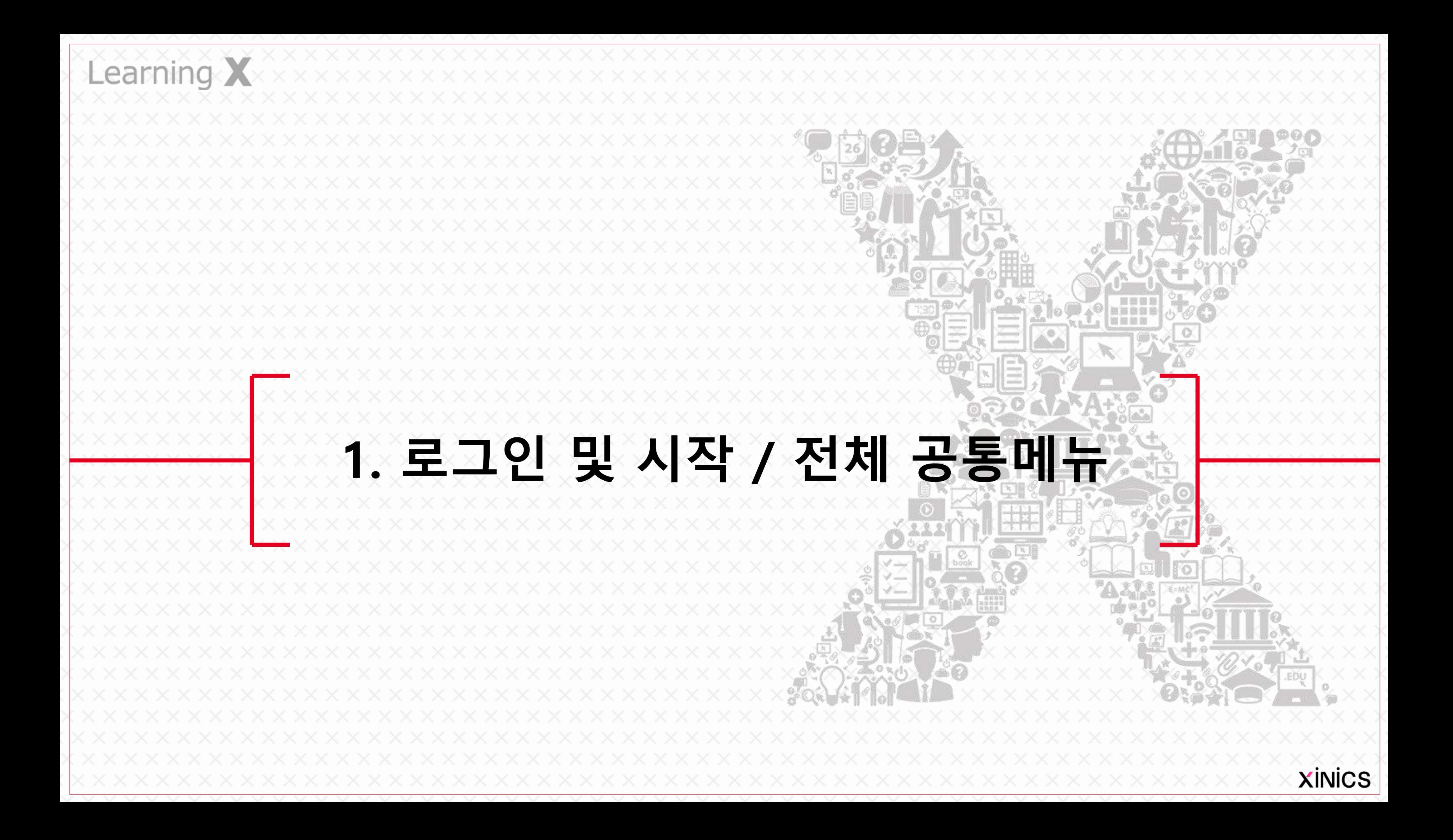

- 설명
- ① icampus.skku.edu 접속 후 과 목 오른쪽 상단 "킹고ID LOGIN" 파란 버튼을 클릭합니 다. 로그인 창이 나타나면 성균 인 아이디로 로그인합니다.
- ② 로그인 완료 후 "나의과목 바 로가기 " 버튼을 클릭합니다 .
- ③ icampus.skku.edu 언어 설정 변경

• (크롬 기준) **[설정 >언어]**항목 에서 원하는 언어를 선택하여 '이 언어로 Chrome 표시'를 체크하여 해당 언어로 표시되 도록 합니다.

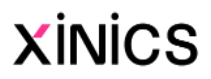

– 브라우저 설정 변경 : 사이트 표시 언어는 브라우저 언어 설정에 따르므로, 브라우 저 언어 설정을 변경하여 원하 는 언어로 표시하도록 할 수 있습니다 .

# icampus.skku.edu 접속 →KINGO ID 로그인

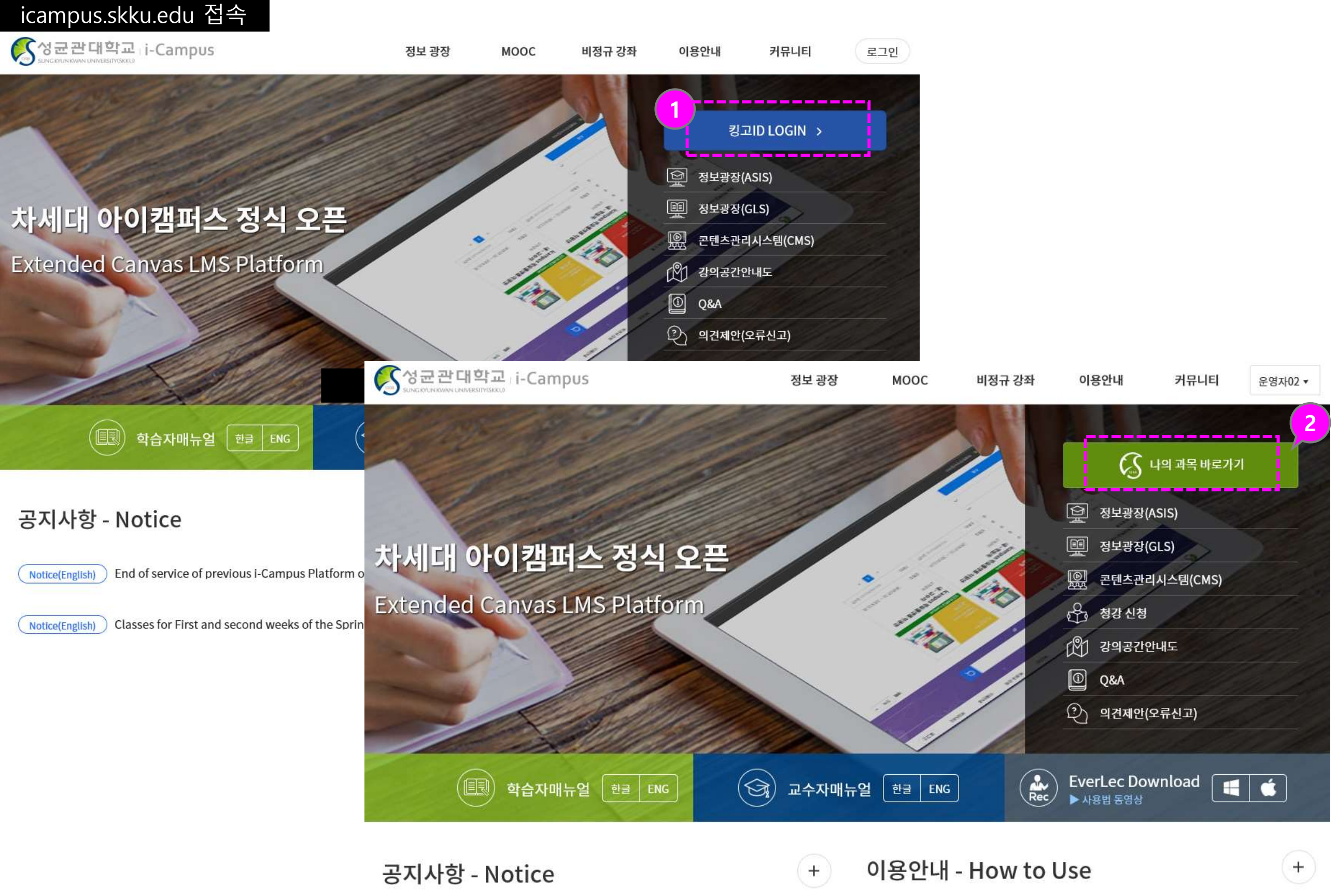

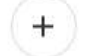

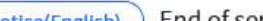

 $\left( \ldots \ldots \right)$  End of contra of provisive Compus Dottorm on 21t.

# 로그인 → 대시보드

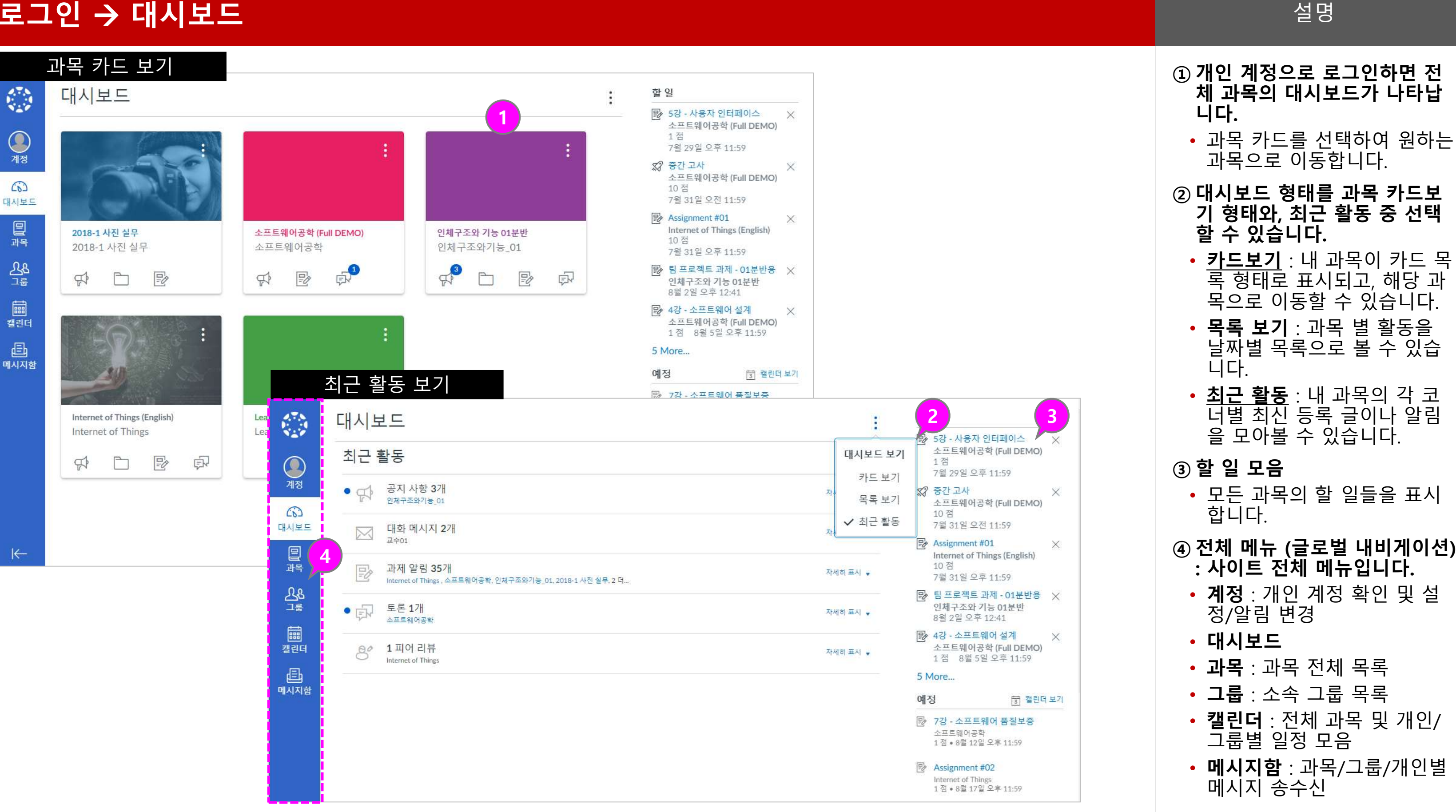

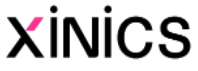

# ① 과목 즐겨찾기

- 과목 메뉴 선택 시 자주 찾아 가는 즐겨찾기 과목 목록을 바로 표시하여 이동 할 수 있 습니다 .
- 즐겨찾기한 과목이 대시보드 상에서도 카드 보기 목록으로 나타납니다 .

# ② 모든 과목 보기

• '모든 과목' 메뉴를 선택하면 내 과목 전체 리스트가 나타 나며, ★별표를 선택해 두면 과목 바로가기와 대시보드 목 록에 나타나도록 설정할 수 있습니다 .

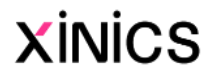

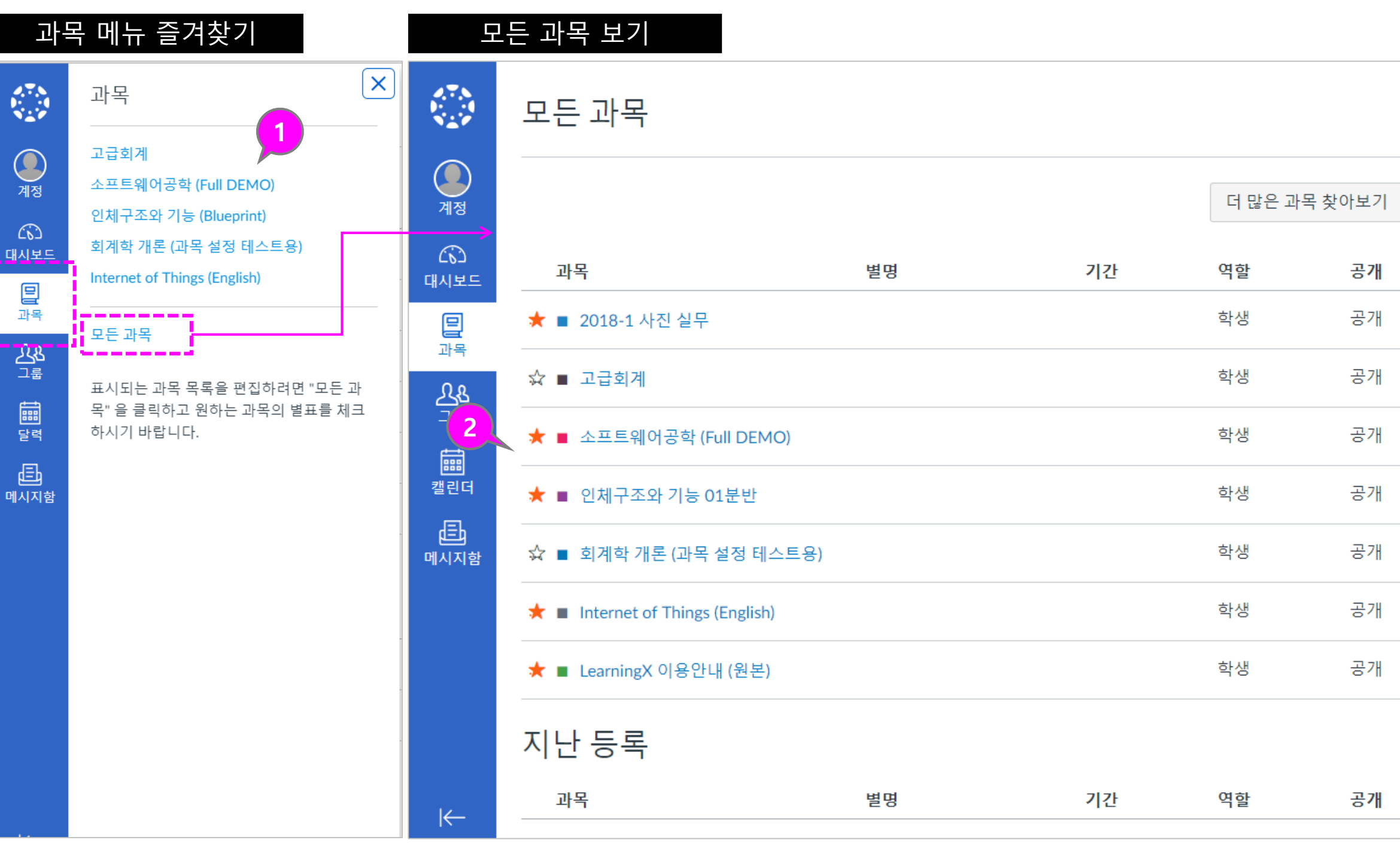

설명

### ① 그룹 바로가기 리스트

- 교수자가 과목별로 생성한 팀 /그룹이 있을 때 해당 목록이 나타납니다 .
- 본인이 소속한 여러 과목의 모든 그룹 / 팀 바로가기 목록 이 나타나 해당 그룹 홈으로 이동할 수 있습니다 .

# ② 모든 그룹 보기

• '모든 그룹' 메뉴를 선택하면 내 그룹 전체 리스트가 나타 나며 어떤 과목의 그룹인지 구분할 수 있습니다 .

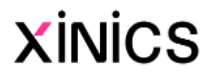

기간

# 그룹 ( 팀 프로젝트 )

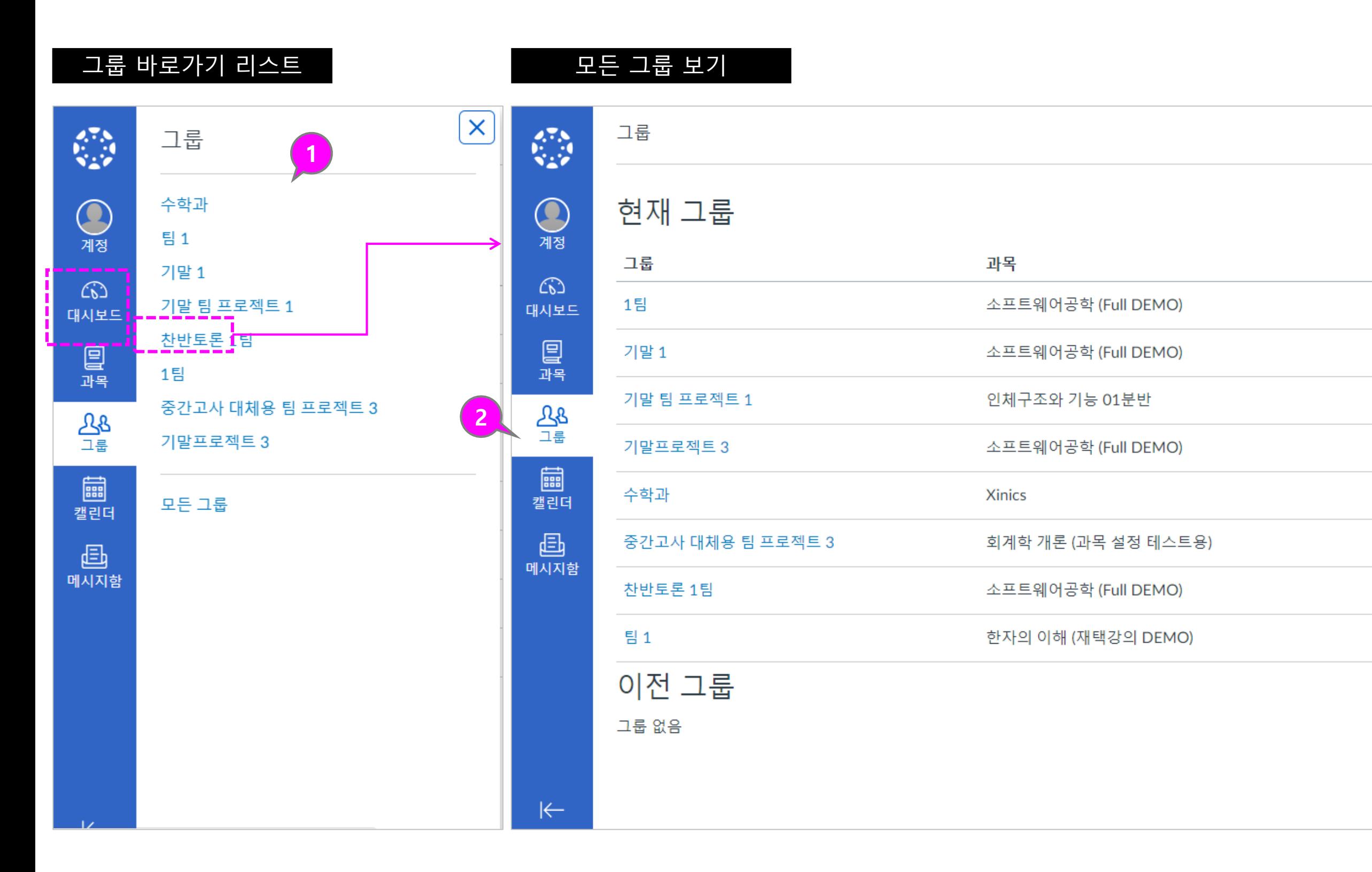

설명

# ① 계정 메뉴 하위 항목 : 계정 메뉴에서는 다음 항목들 을 조회/ 설정할 수 있습니다.

- <u>알림</u> : 각종 활동에 대한 이메 일/모바일 푸시 알림을 설정 합니다 .
- <u>파일</u> : 사이트 내에서 업로드 하여 이용한 전체 파일 모음 을 확인할 수 있습니다. (Commons 등록 파일 외 직 접 첨부 등록한 자료들 )
- <u>설정 :</u> 개인 프로필이나 등록 서비스를 설정합니다 .

# ② 알림 설정

• 알림 설정에서는 각 활동에 대해 이메일 /푸시알림으로 어 떤 항목에 대해 어느정도 주 기로 받을지를 상세 설정할 수 있습니다.

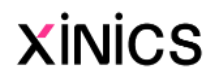

# 계정

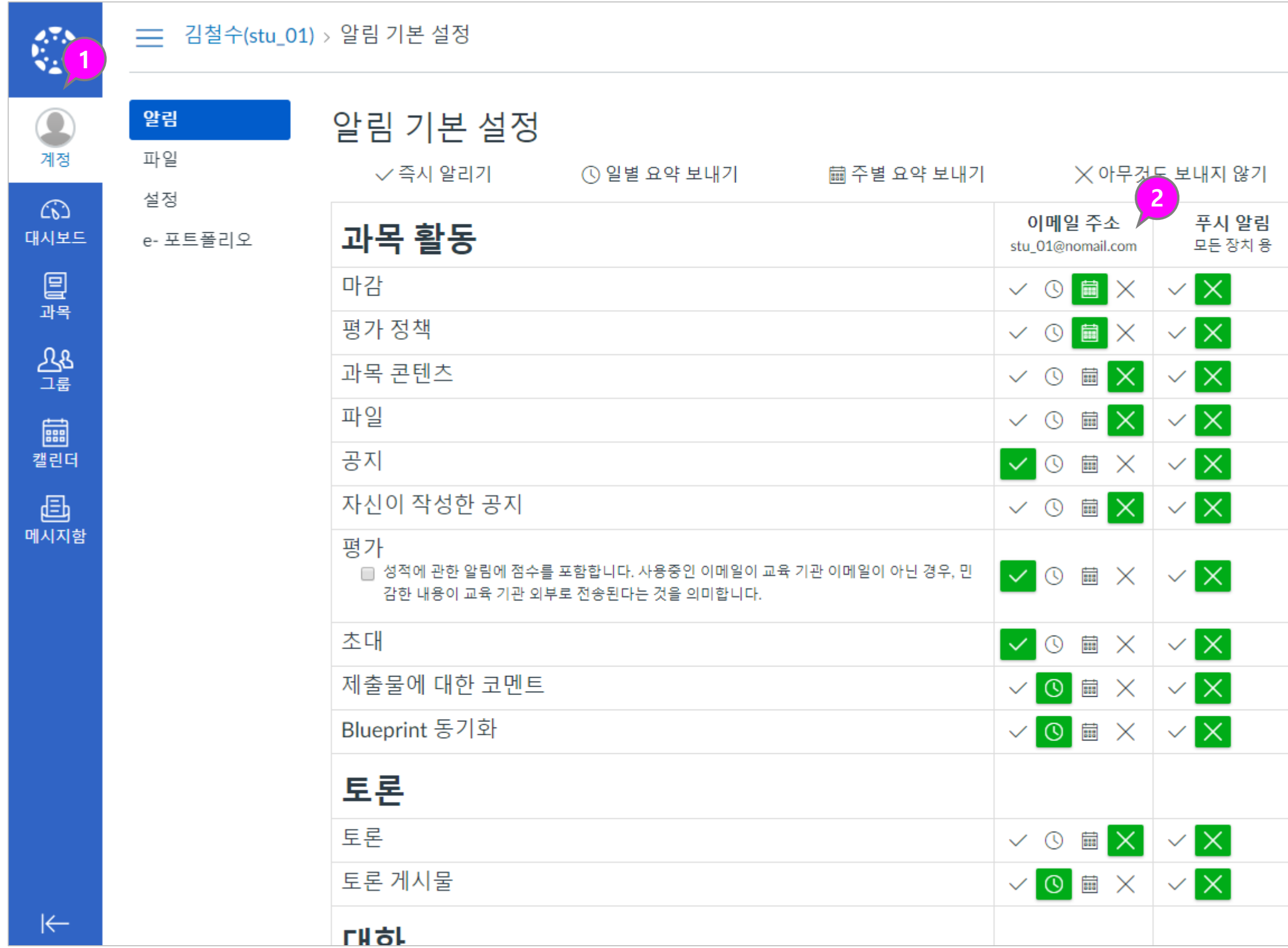

설명

- ① 모든 과목의 주요 기간 설정된 학습 활동들에 대해 자동으로 일정에서 확인할 수 있습니다 .
- ② 과목별로 표시 여부를 선택하 여 구분하여 확인할 수 있습니 다.
- ③ 일정 보기 상태를 주/월/일정 리스트 형태로 선택하여 확인 할 수 있습니다.
- ④ 직접 일정을 추가 하거나 할 일을 손쉽게 생성하여 캘린더 에 등록해 놓을 수 있습니다.

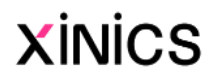

# 캘린더

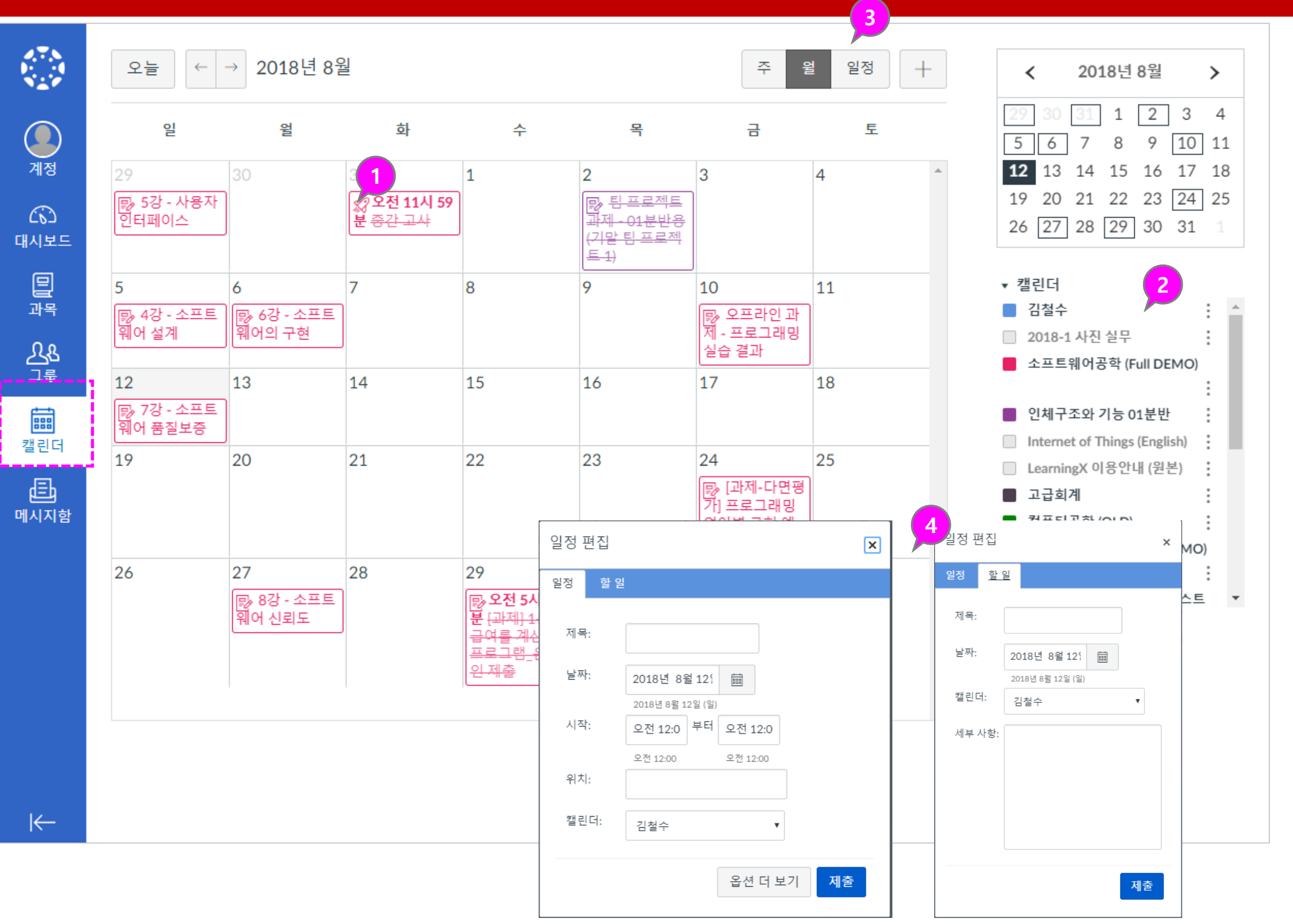

설명

# ① 메시지함 바로가기

- 전체 탐색 메뉴 상의 '메시지 함' 메뉴를 선택하여 메세지 함으로 이동합니다 .
- 새로 온 메시지가 있을 경우, 메시지함 메뉴에 새로운 메시 지 배지가 표시됩니다.

### ② 메시지 목록 선택 및 내용 열 람

• 메시지 목록을 선택하여 우측 에 표시되는 내용을 열람하고 필요 시 회신할 수 있습니다 .

# ③ 새 메시지 작성

# ④ 수신자 선택 및 내용 작성

- 메시지 수신자를 과목 선택 후 해당 과목의 교수/학생 그 룹으로 구분하여 선택하거나, 직접 대상자를 선정하여 발송 할 수 있습니다.
- 내용 작성 후 [보내기]를 합니 다 .

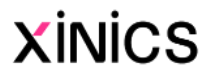

# 메세지함

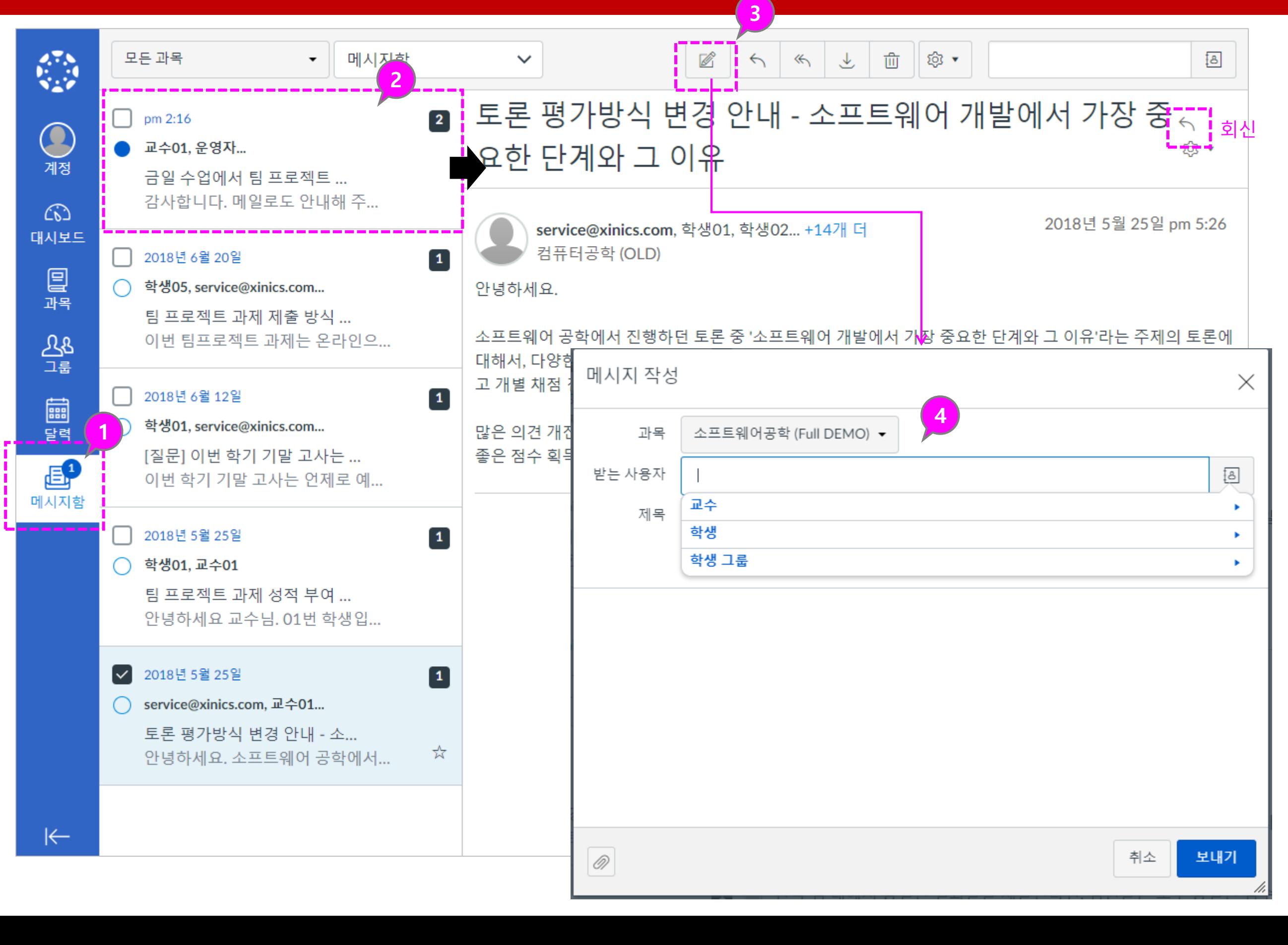

설명

### ① 기본 사용 언어 설정 변경 – 계정-설정메뉴 : 계정 -설정메뉴에서 언어 설정 을 변경하여 원하는 언어로 표 시하도록 할 수 있습니다 .

- 계정 -설정 선택
- 오른쪽 '설정 편집'클릭
- 언어 값 변경
- '설정 업데이트 ' 클릭

### ② 모바일 앱에서의 언어 설정

- 모바일 앱에서는 별도의 설정 기능을 통해 사용 언어를 변 경할 수 있습니다 .
- 로그인 후 , [1] 좌측 상단메뉴를 선택 후, [2] '설정'아이콘을 클릭하고, [3] 계정 설정 선택 후 [4] 언어항목에서 우측 언어 .<br>[4] 언어항목에서 우측 언어<br>를 클릭하여 원하는 언어로 변경합니다 .

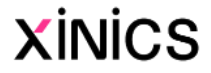

# [참고] 언어 설정 변경

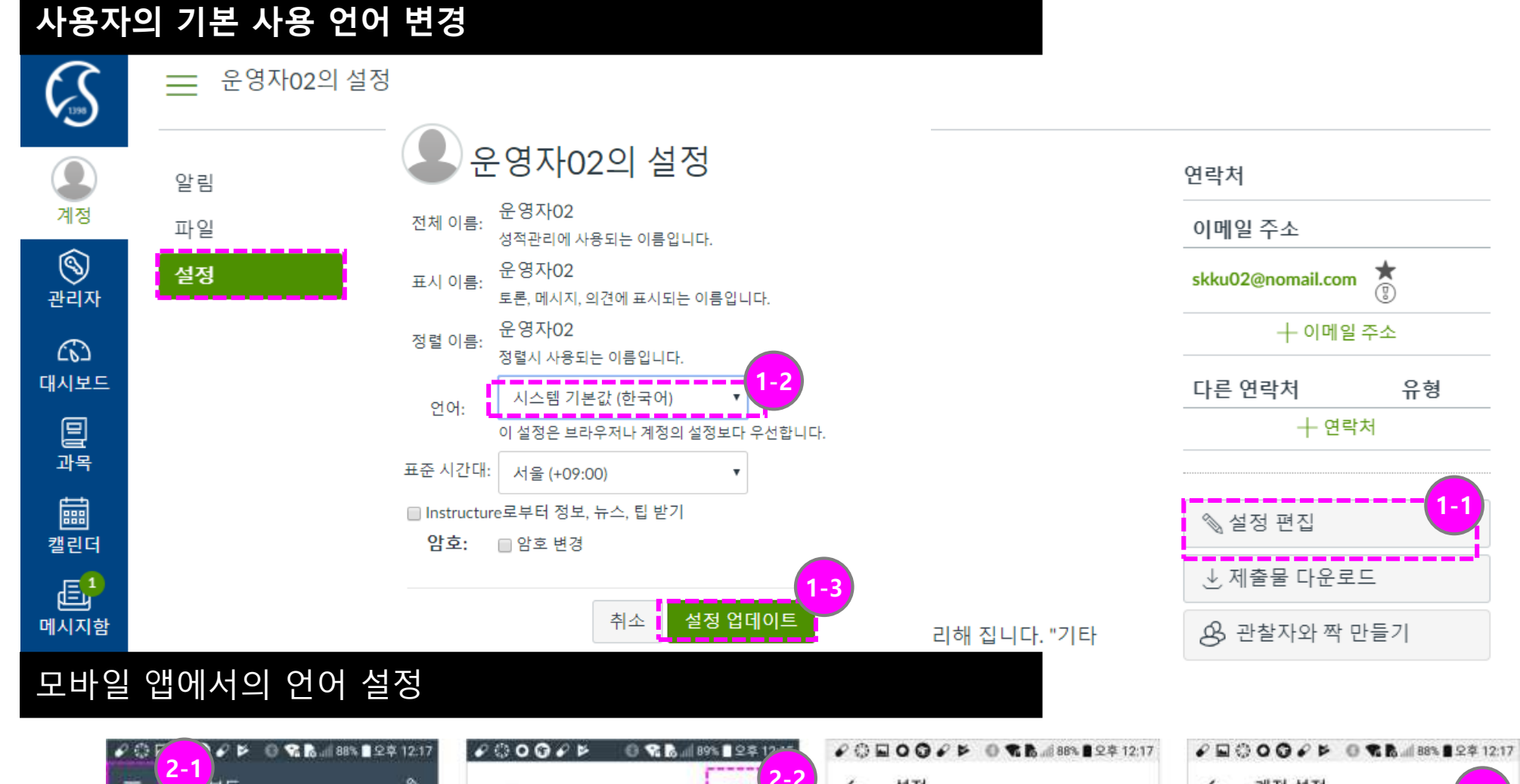

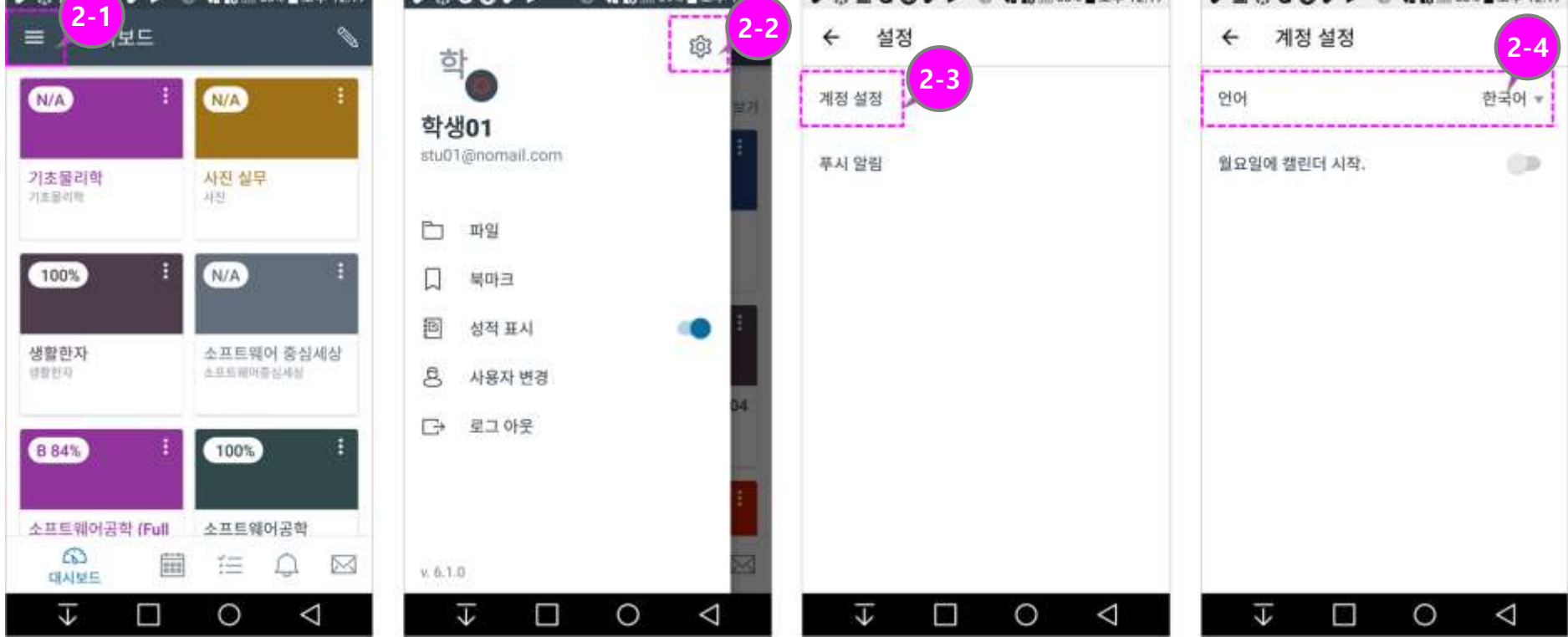

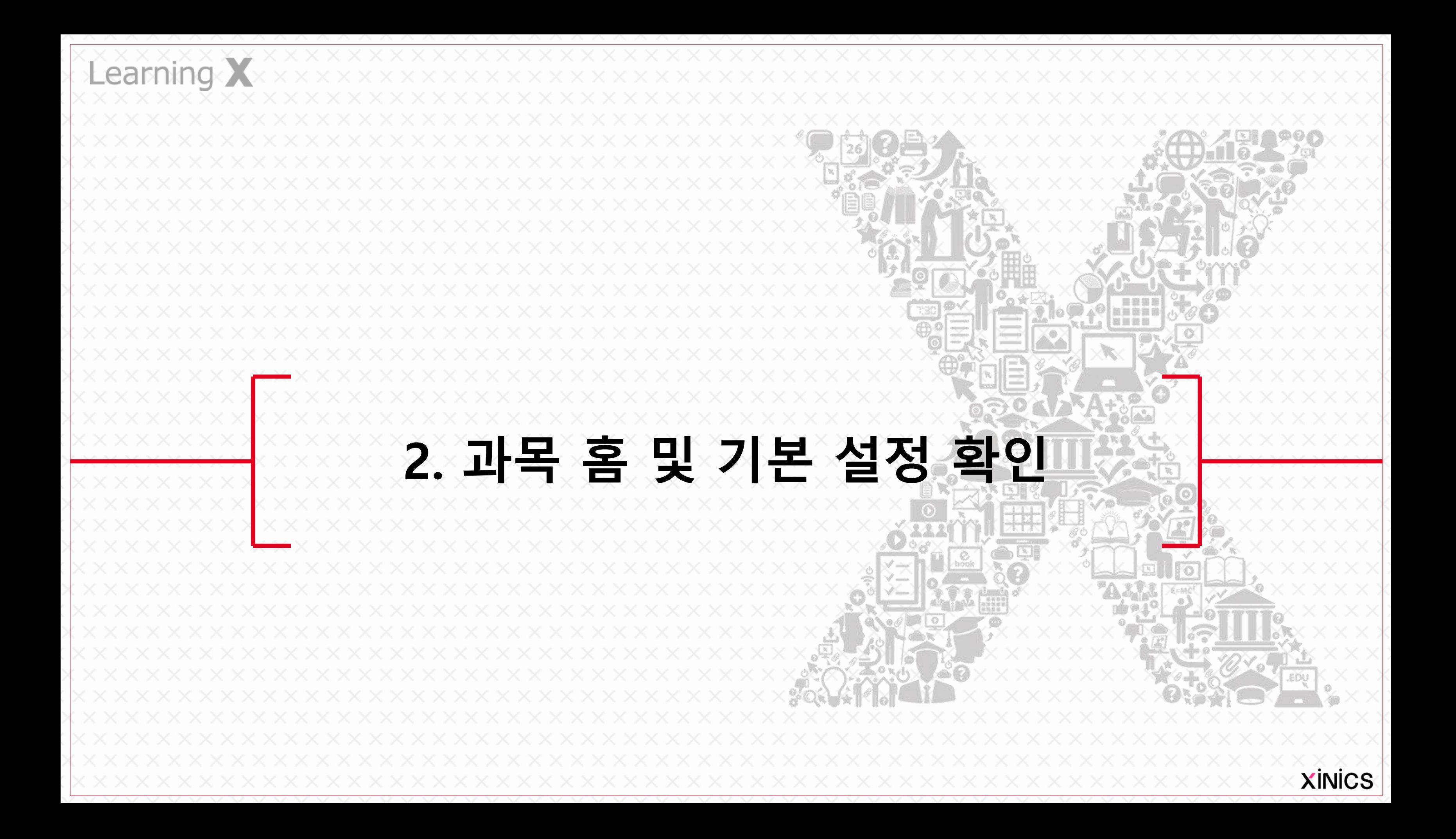

# ① 과목 메뉴

• 특정 과목을 선택하여 방문하 면 과목 홈이 나타나고 해당 과목의 메뉴가 좌측에 표시됩 니다 .

# ② 과목 홈 – 활동 스트림 유형

• 과목 홈을 활동 스트림으로 선택할 경우, 최근 공지사항/ 활동 등이 표시됩니다 .

# ③ 과목 내 그룹과 할일 예정사항

- *'*과목 그룹' 항목에는 과목 내 팀 프로젝트 그룹이 생성되어 있을 경우 해당 그룹이 표시 됩니다 .
- '**예정**' 항목에는 앞으로 7일 간의 기간 동안에 마감이 예 정된 과제 및 학습항목을 보 여줍니다.

# ④ 최근 피드백

• 제출한 과제에 대한 최근 평 가나 피드백 의견이 작성된 경우 해당 내역을 표시합니다 .

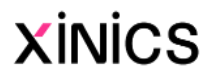

# 과목 홈 및 주요 구성 메뉴

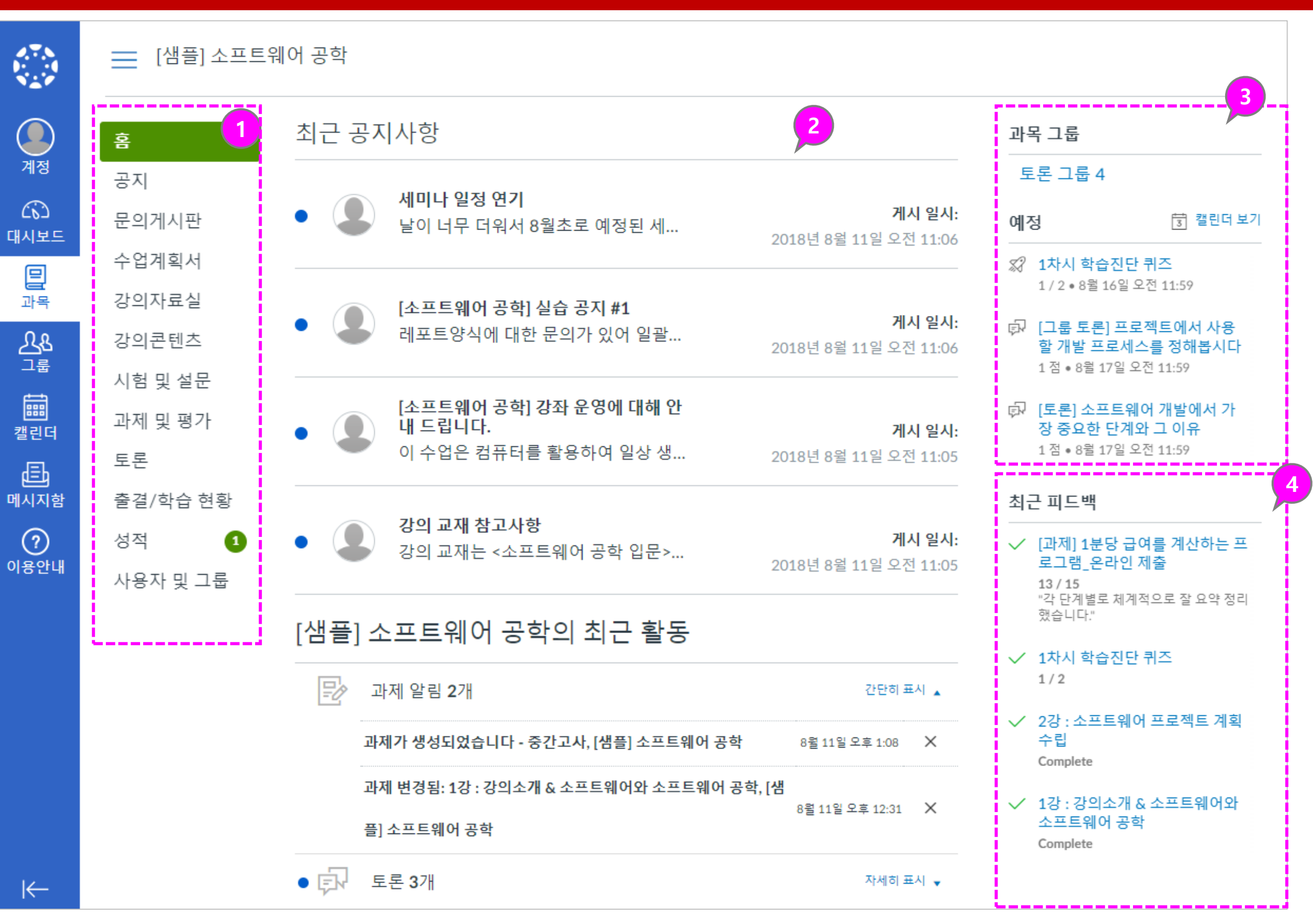

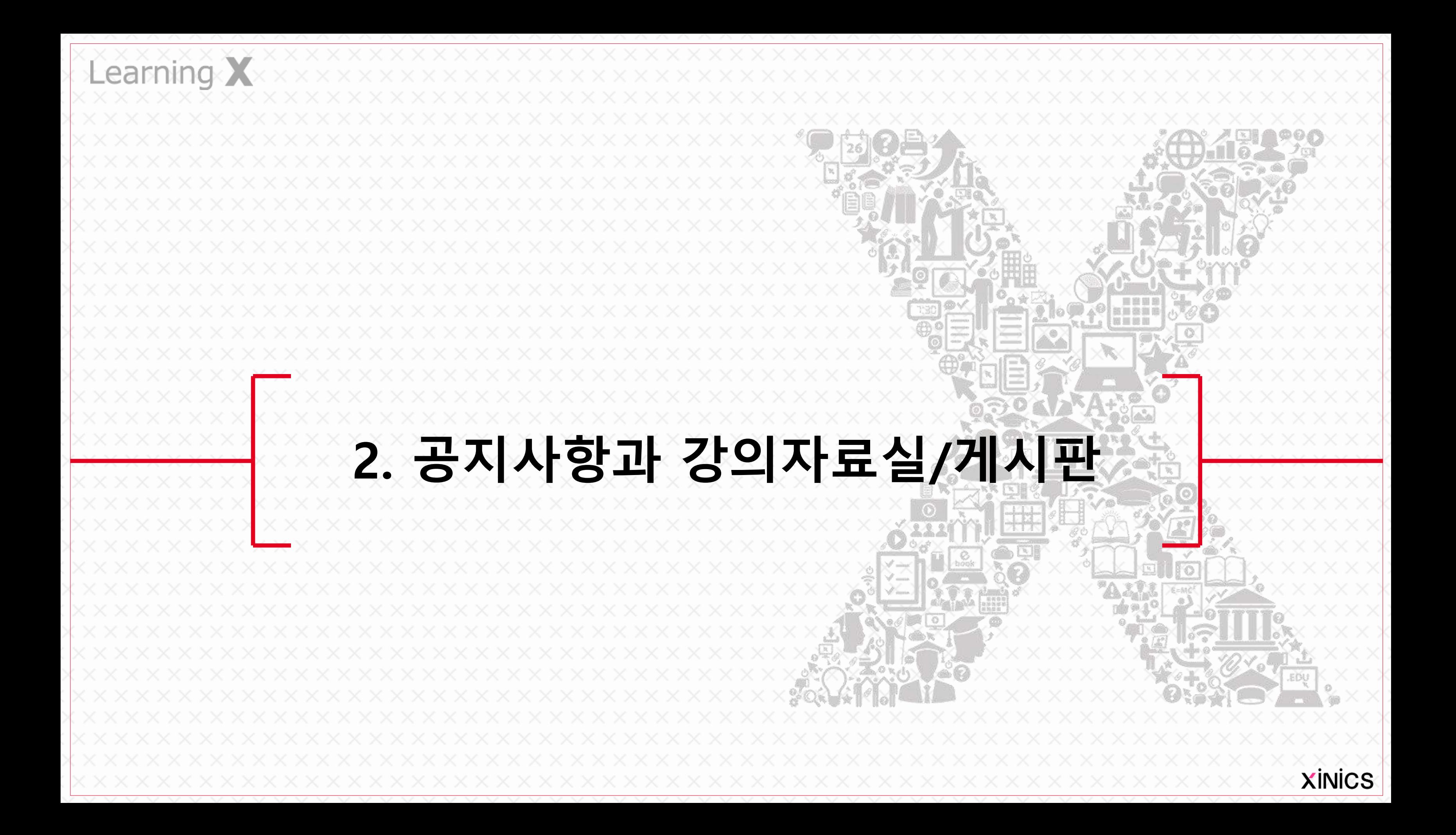

### ① 공지 메뉴

- 과목 메뉴 중 '공지' 메뉴에서 공지사항 게시물을 확인할 수 있습니다 .
- 과목 홈이나 대시보드 상에서 도 새로 올라온 공지들을 확 인하여 바로 게시물로 이동할 수 있습니다.

# ② 공지 게시글 보기

• 공지사항 제목을 클릭하여 공 지사항 상세 내용을 확인합니 다.

# ③ 읽지 않은 게시물 구분

- 아직 읽지 않은 게시물은 새 글 표시가 게시목록 앞에 나 타납니다.
- 상단의 필터를 이용해 읽지 않은 글만 필터링해서 확인할 수 있습니다.

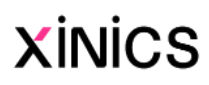

# 공지사항

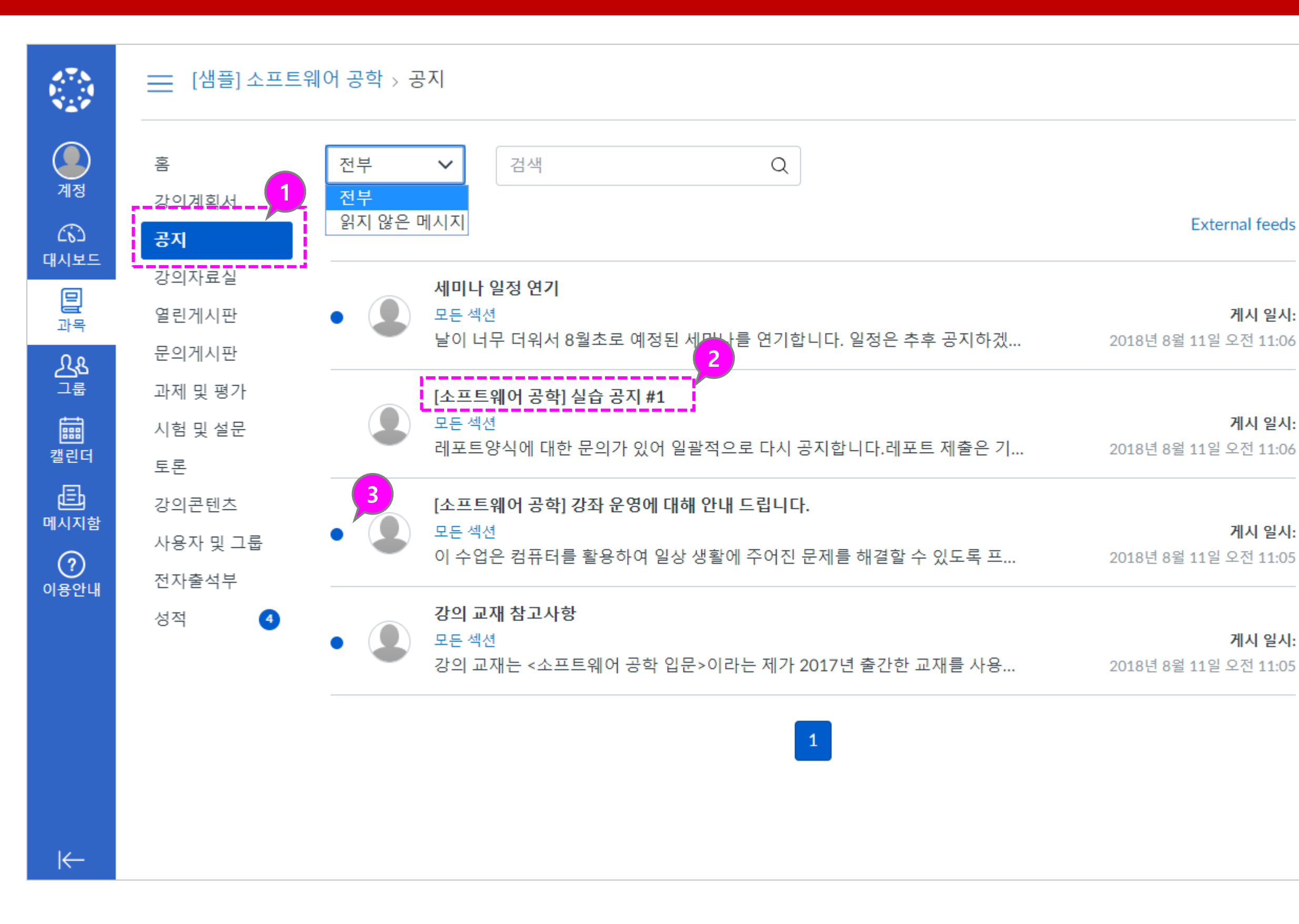

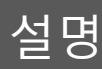

# ① 강의자료실

• 과목 메뉴 중 ′강의자료실′을 선택하여 강의자료실 자료들 을 열람하거나 다운로드할 수 있습니다 .

# ② 강의자료 보기

- 각 강의 자료의 썸네일이나 제목을 클릭하여 상세내용 보 기로 이동합니다 .
- 강의자료는 유형에 따라 뷰어 또는 다운로드, 링크 등이 나 타나며, 문서나 파일 자료들 은 다운로드할 수 있습니다.

# ③ 완료 상태 표시

• 강의자료실 게시물을 다운로 드하거나 시청하면 완료 상태 로 표시되어, 아직 열람하지 않은 자료를 구분할 수 있습 니다 .

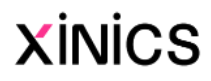

# 강의자료실

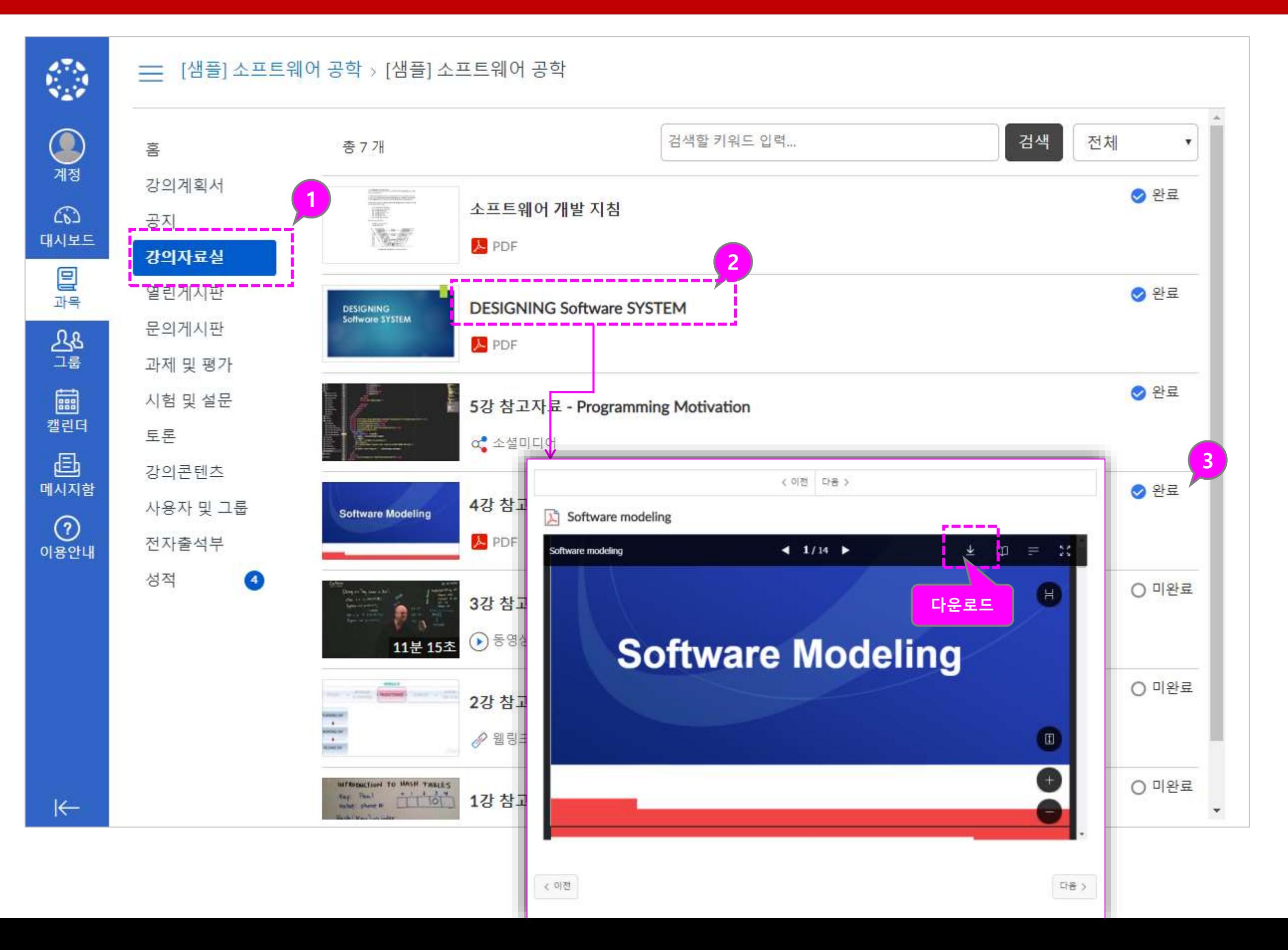

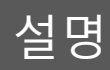

### ① 게시물 작성

• 문의게시판메뉴에서 게시물 을 작성할 수 있습니다.

# ② 댓글 쓰기

• 게시물 별로 댓글을 작성할 수 있습니다.

# ③ 게시물 보기 이동

• 게시물을 이전/다음버튼으로 연속적으로 이동하며 열람할 수 있습니다.

# 문의 게시판

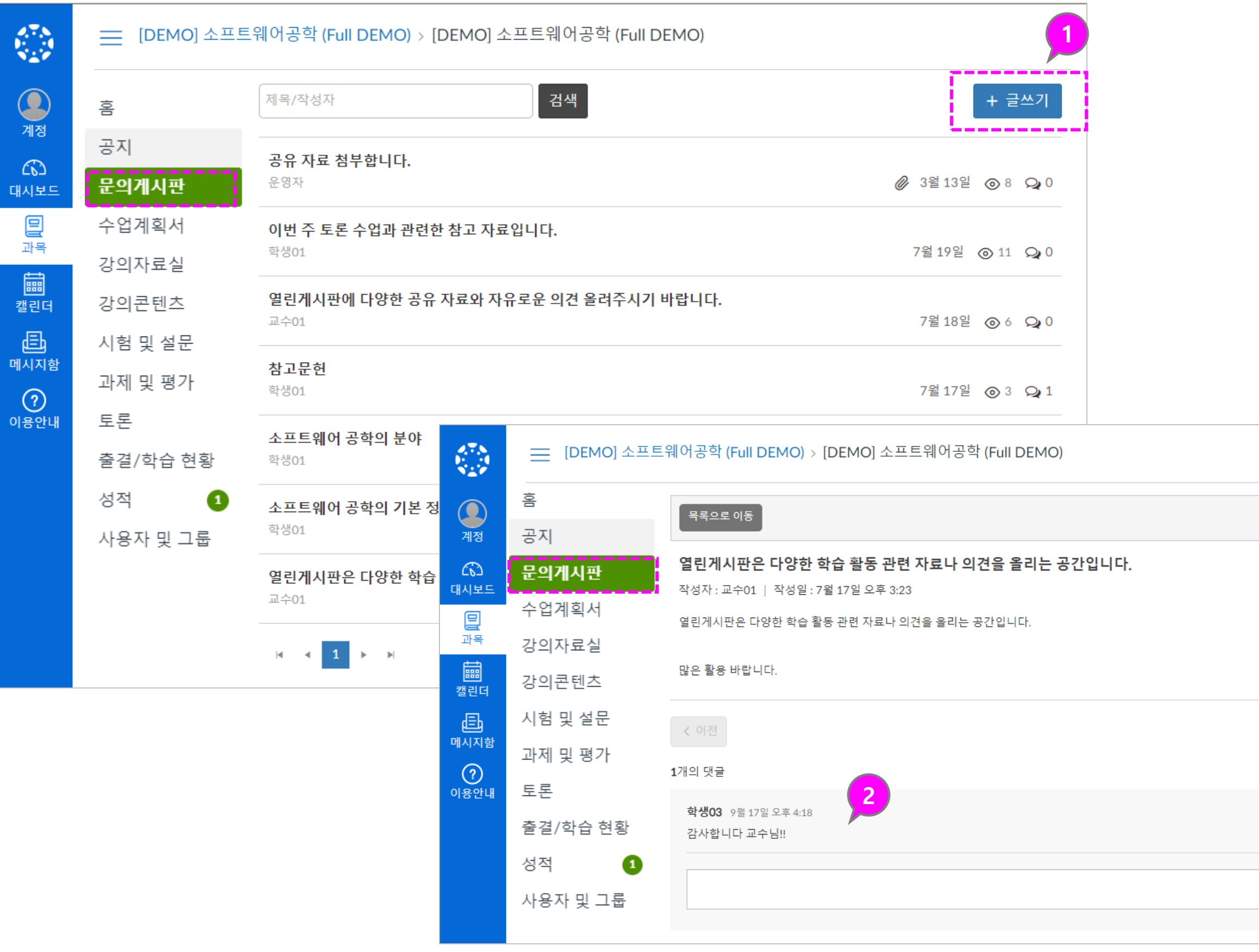

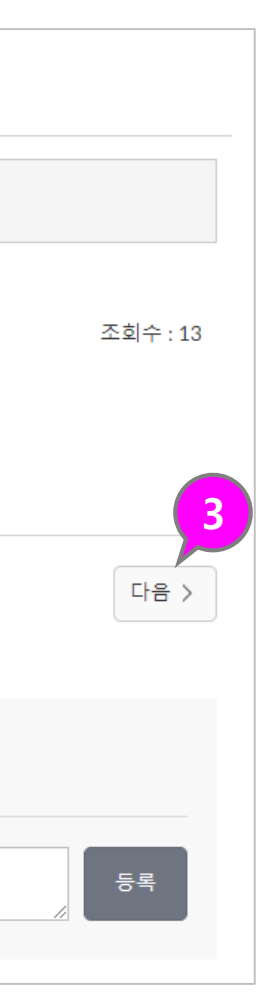

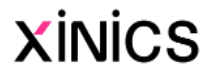

# 3. 강의콘텐츠 학습하기 (온라인 출결 및 유형별 학습 활동)

Learning X

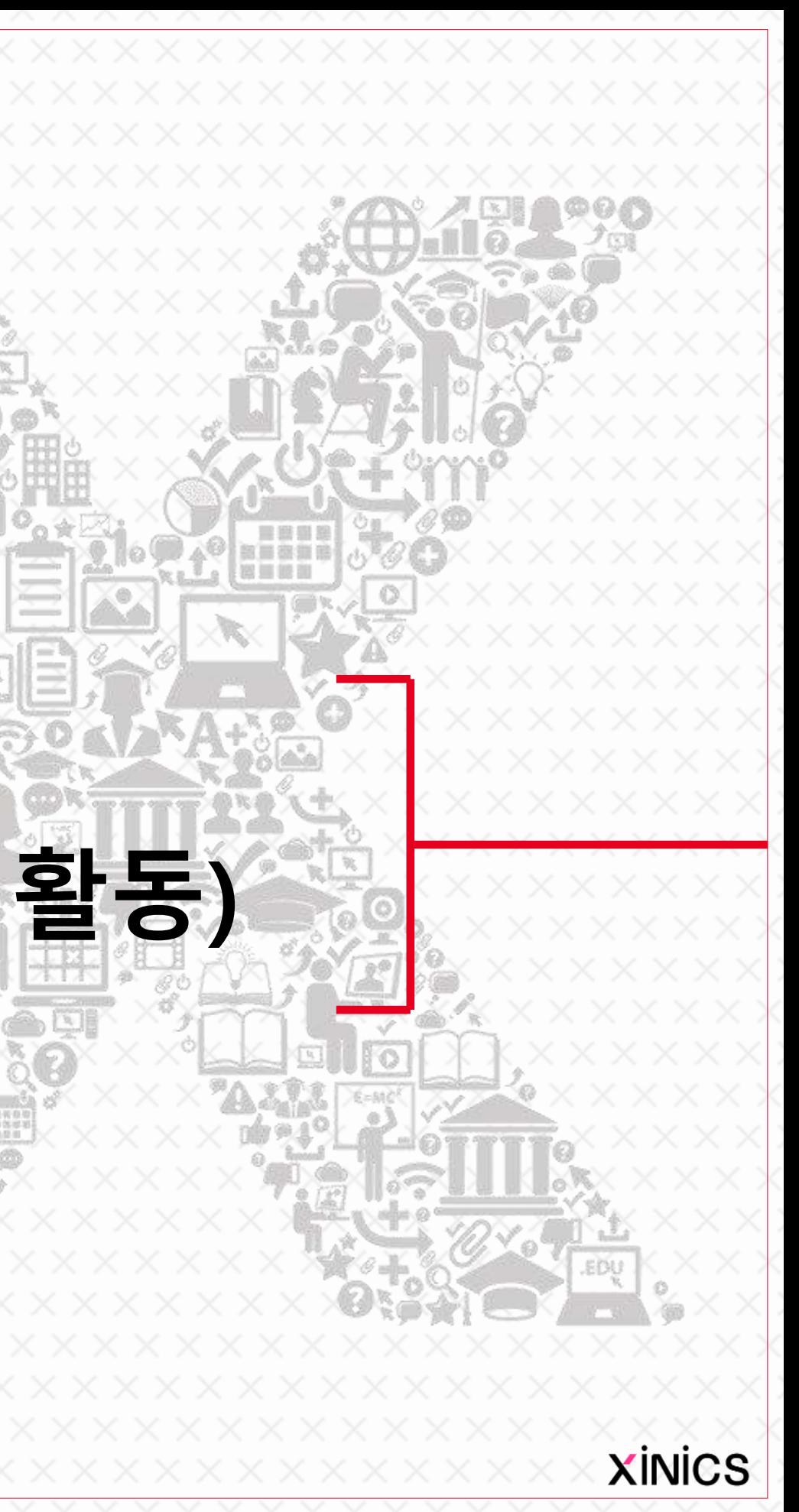

# 설명

### ① 강의콘텐츠 메뉴

• 주차별 학습이 조겡되는 경우 강의콘텐츠 메뉴에서 주차별 학습을 진행할 수 있습니다 .

### ② 전체 주차 및 학습상태

- 전체 주차 개수와 학습 완료 상 태를 요약 표시합니다 .
- 각 주차 내 모든 학습을 지정된 기한 내 완료한 경우 파란색으 로 구분하여 표시합니다 .
- 주차블럭을 선택하여 해당 주 차로 이동할 수 있습니다 .

- 주차 일정 상 현재 진행 중인 주차만 펼쳐서 표시됩니다 .
- 다른 주차로 이동하거나 전체<br>• 를 펼쳐서 볼 수 있습니다.

# ③ 현재 진행 중인 주차 표시

### ④ 학습요소별 정보

• 각 학습요소 유형별 아이콘과 제목, 정보가 표시됩니다. (상세 정보는 다음페이지 )

# ⑤ 출결 상태 표시

• 동영상 중 출결 대상인 항목은 출석 상태가 출석 /지각 /결석 / 미 결 상태로 표시됩니다 .

# ⑥ 학습완료상태

• 출결 대상이 아닌 항목까지 포 함하여 모든 학습요소전체 개 수 대비 대해 학습진행 /과제제 출 /퀴즈 제출 등 완료한 개수를 표시합니다 .

# ⑦ 학습하기

• 각 항목의 제목을 클릭하여 학 습 페이지로 이동합니다 .

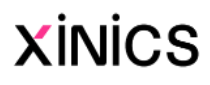

# 강의콘텐츠 목차

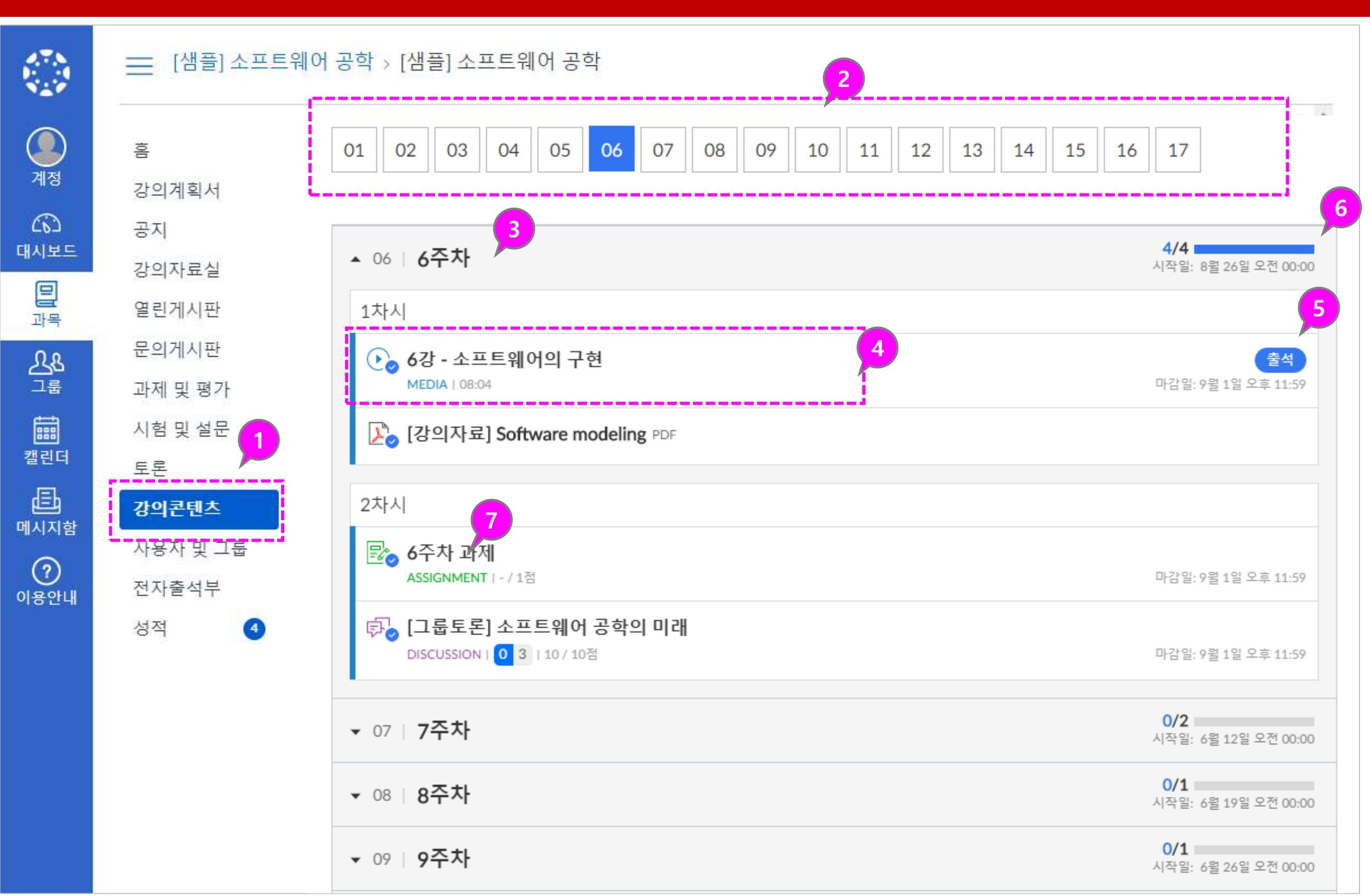

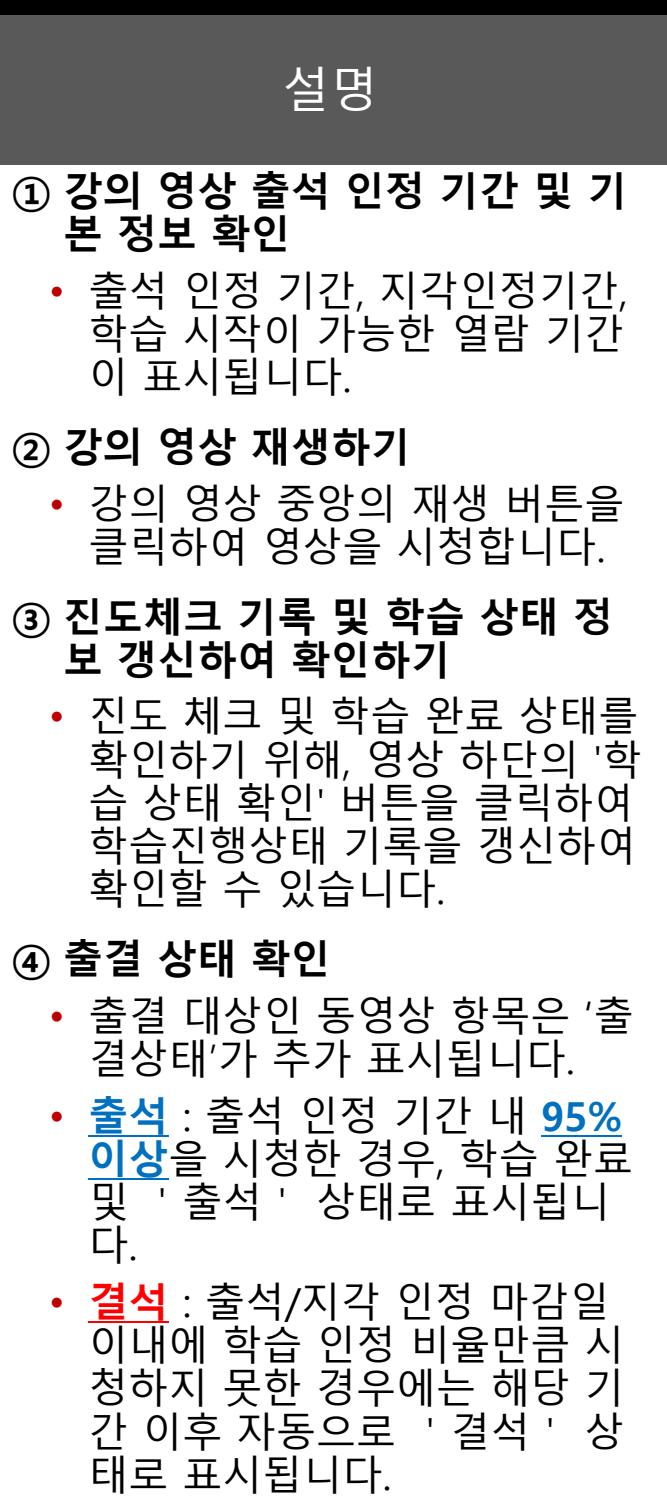

- <u>미결</u> : 마감일이 아직 지나지 않 은 학습 미완료상태의 출결은 '미결'로 표시됩니다.
- <u>지각</u> : 지각 인정 기간 내 학습 인정 비율을 시청한 경우, 학습 완료 및 '지각' 상태로 표시 됩니다. (교수자가 지각 인정 기 간 설정을 하지 않은 경우 출석 기간이 지나면 바로 <u>'결섬 : 상</u> 태로 처리됩니다.)

# 강의 영상 시청 및 출결 확인

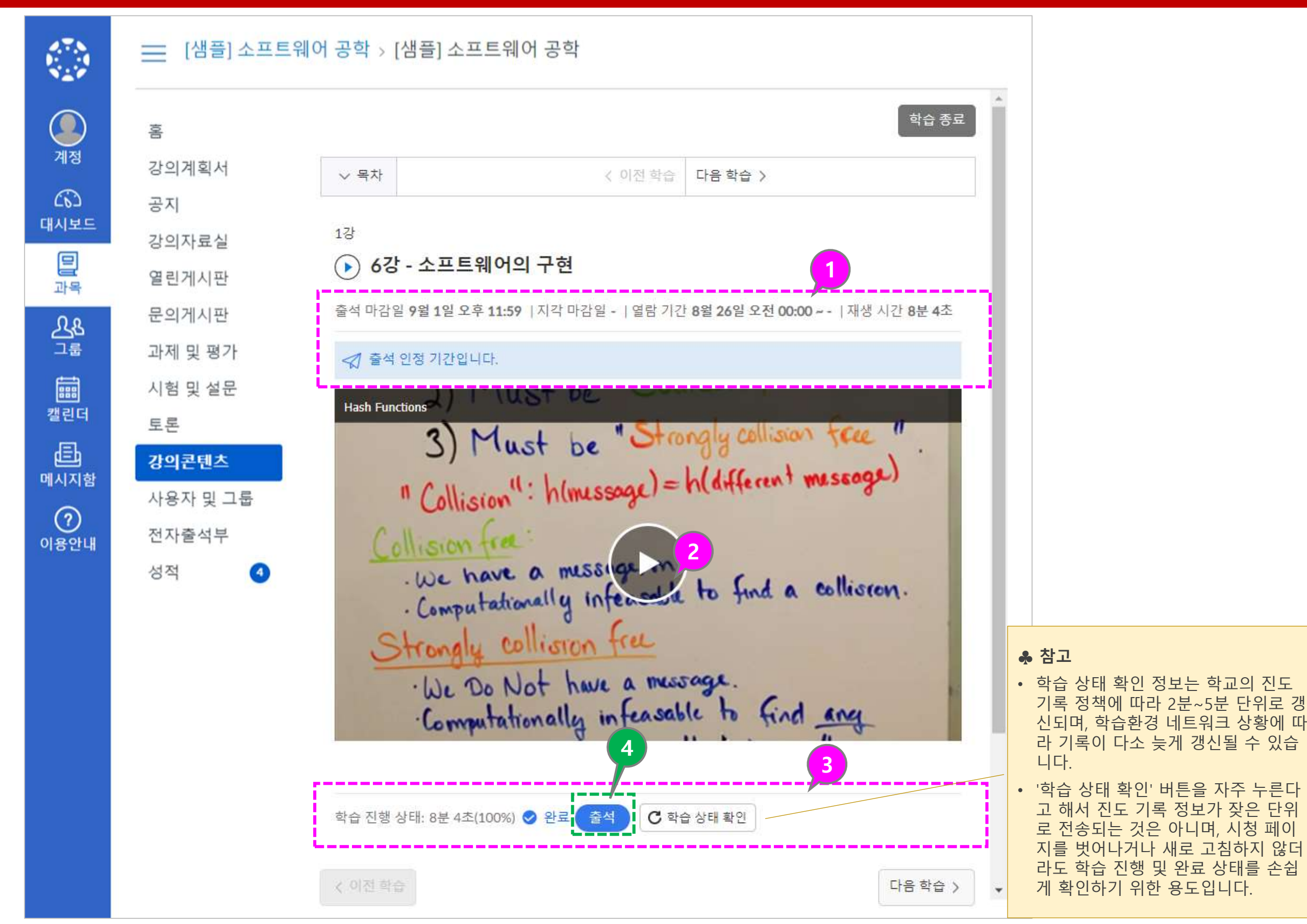

• 강의콘텐츠 내 다양한 학습 요소별로 학습 완료 및 출결 체크 상태 확인 방법을 요약하여 안내 드립니다.

# [참고] 학습 자료 유형별 진도 체크 및 완료 상태 표시 방법

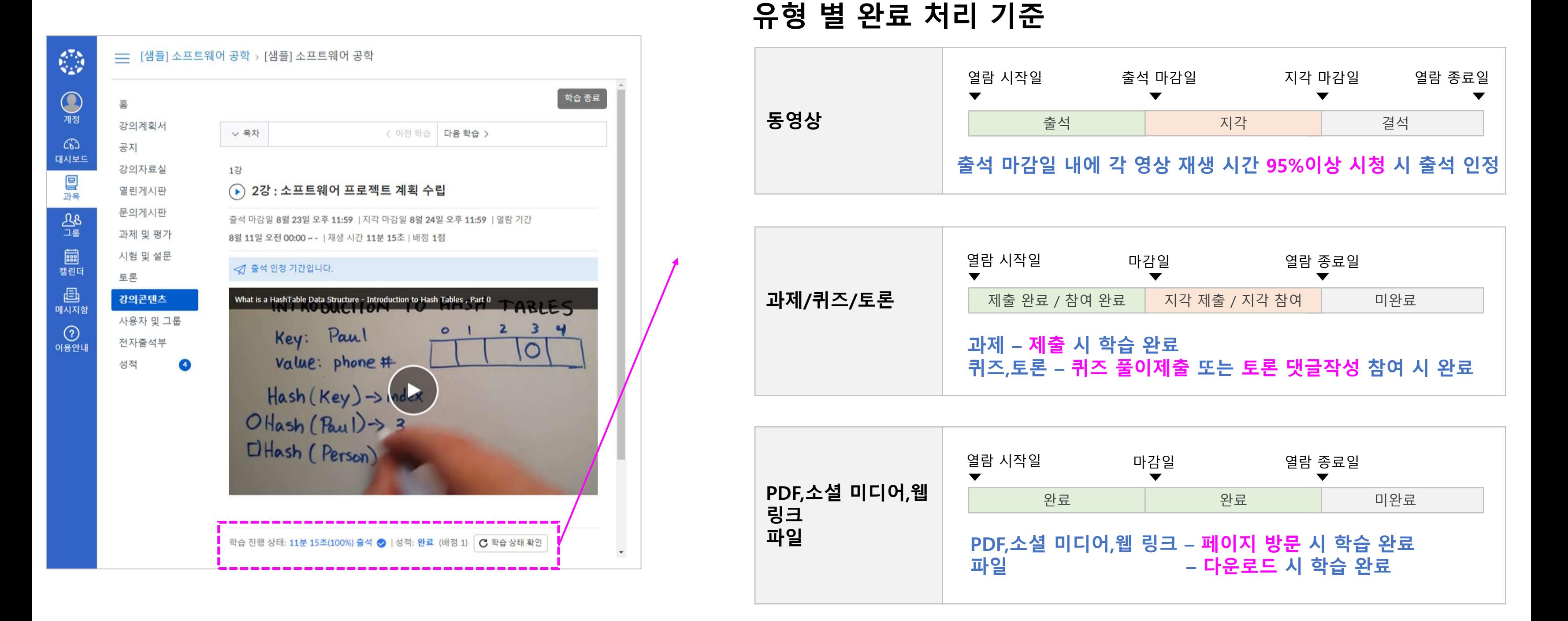

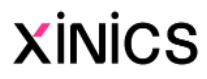

# ※ 학습자료 열기

- PDF 유형의 학습자료는 PDF 문서 뷰어를 이용하여 페이지 내에서 바로 자료를 열람할<br>수 있으며,
- 필요에 따라 뷰어 하단의 다 운로드 링크를 클릭하여 자료<br>를 다운로드할 수 있습니다.

• 강의콘텐츠 목차에서 학습하 고자 하는 자료의 항목을 클 릭하여 학습화면으로 이동합 니다 .

# ① PDF 학습자료

# ② 파일 학습자료

• 파일 유형의 학습자료는 다운 로드 링크로 제공되며, 해당 자료의 제목을 클릭하여 다운 로드 후 이용하실 수 있습니 다 .

# 파일 학습자료 schitecture 마감일 9월 1일 오후 11:59 | 열람 기간 8월 26일 오전 00:00 ~ -あめる architecture.pptx 학습 진행 상태: 2 완료 C 학습 상태 확인

# ③ 소셜미디어 학습자료

- YouTube, TED 등 다양한 소 셜미디어 유형의 학습자료는 페이지 내에서 바로 시청/열 람할 수 있습니다 .
- 영상형 소셜미디어라 하더라<br>- 도 일반 강의 영상과 달리, 시<br>- 간 단위로 진도체크하지 않는 유형이므로 시청을 끝까지 하 지 않아도 학습은 완료 상태<br>로 표시됩니다.

# ④ 웹 링크 학습자료

• 링크 유형으로 제공한 학습자 료는 해당 링크를 클릭하여<br>웹 페이지 또는 사이트로 이 동하여 학습합니다 .

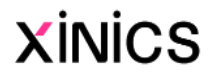

# 강의 자료 학습하기

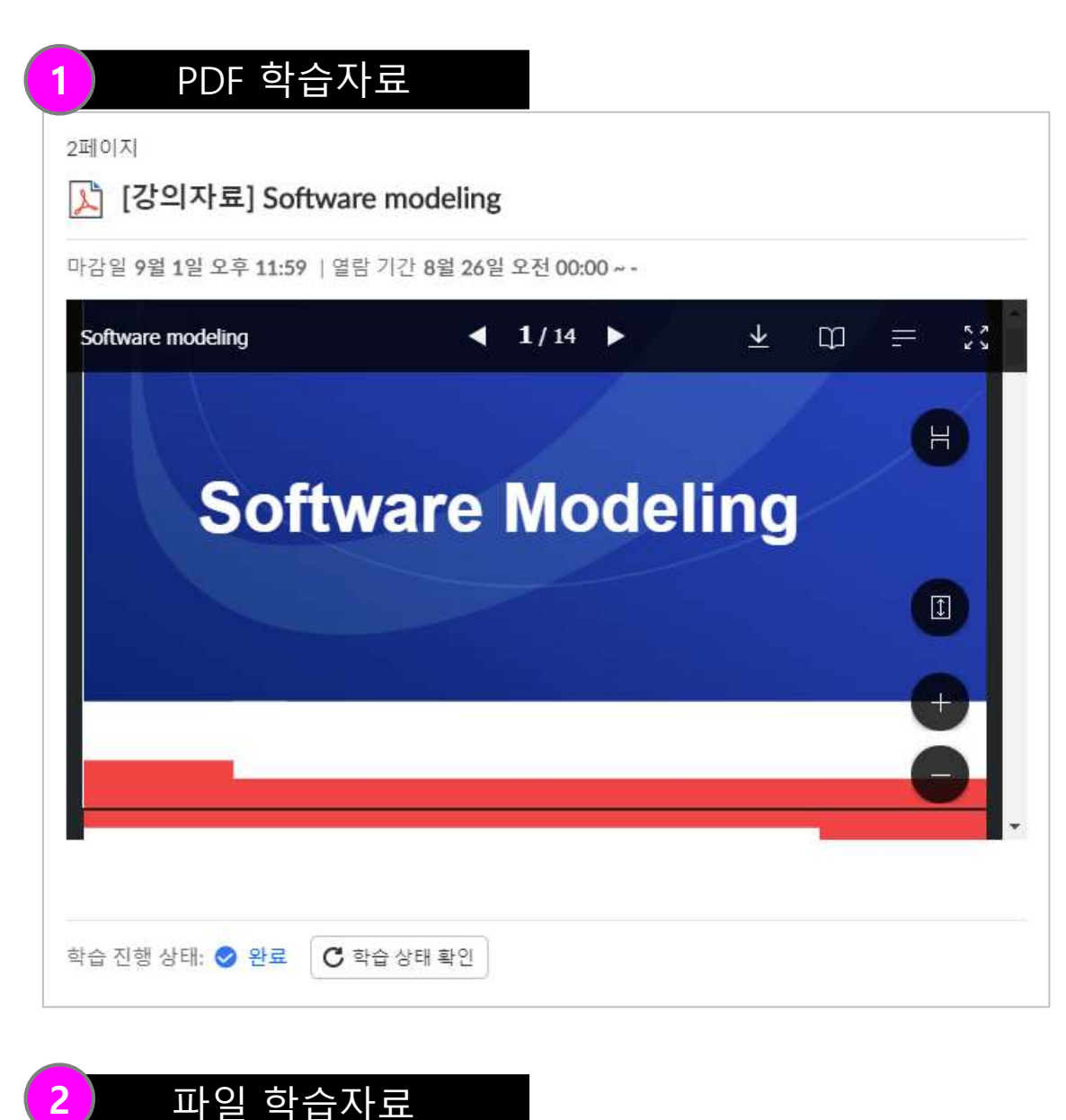

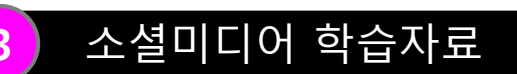

### 3페이지

 $\alpha$  Programming Motivation

마감일 9월 1일 오후 11:59 | 열람 기간 8월 26일 오전 00:00 ~ -

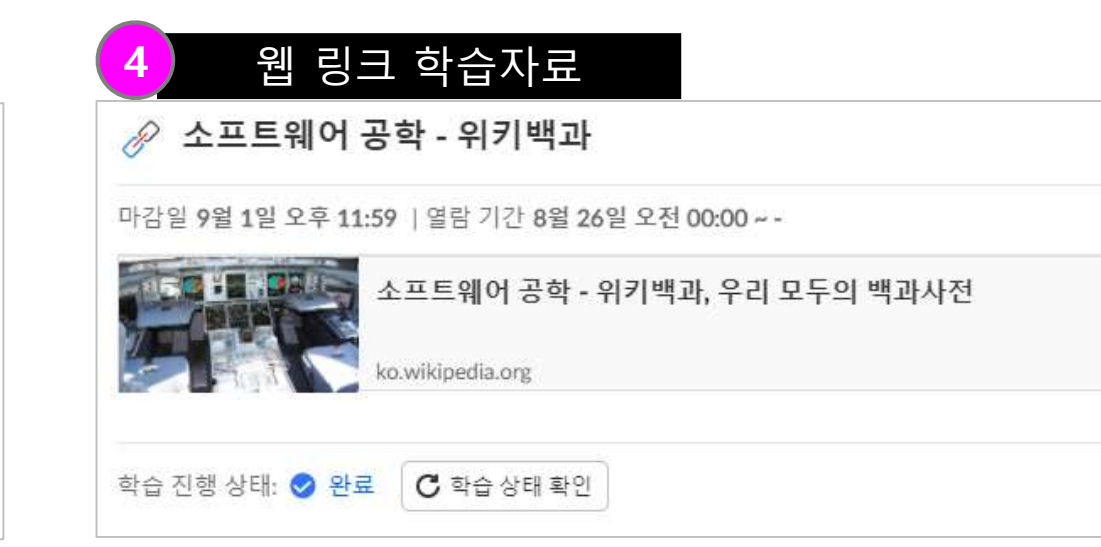

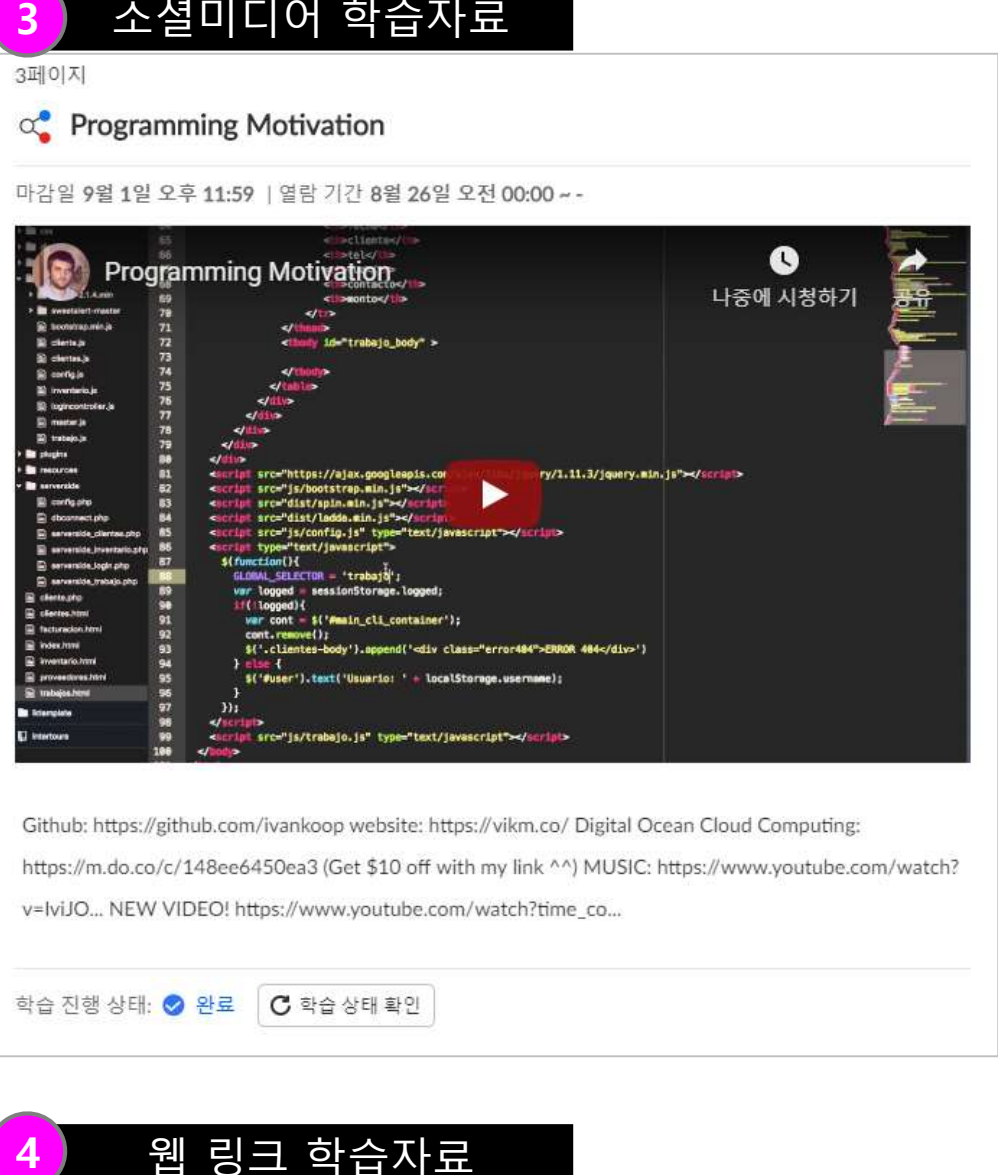

Github: https://github.com/ivankoop website: https://vikm.co/ Digital Ocean Cloud Computing https://m.do.co/c/148ee6450ea3 (Get \$10 off with my link ^^) MUSIC: https://www.youtube.com/watch? v=IviJO... NEW VIDEO! https://www.voutube.com/watch?time\_co..

학습 진행 상태: 2 완료 C 학습 상태 확인

 $\overline{\tau}$ 

설명

# ① 과제 제출 요건과 설명 확인하 기

• 과제 페이지 상단에 제출 마 감일, 열람 기간, 배점, 제출 유형 등 기본 요건과 설명 내 용을 확인합니다 .

### ③ 제출 파일 업로드 → 과제 제 출

# ② 과제 제출하기

• 과제를 제출하려면 하다느이 과제 제출 버튼을 클릭하여 과제를 제출하십시오 .

- 파일 선택하여업로드합니다 .
- 제출할 준비가 완료되면 '**과 제 제출′** 버튼을 클릭하십시 오 .

# ④ 제출한 결과 보기

- 과제를 제출하면 하단에 제출 내용에 대한 정보가 표시됩니 다.
- 교수자가 다시 제출을 허용한 과제일 경우, 과제 다시 제출 버튼을사용하여 수정된 과제 를 다시 제출할 수 있습니다.

# ⑤ 채점 결과 및 피드백 확인

- 교수자가 제출물을 채점하면 과목 메뉴의 성적 링크에 채 점된 과제 숫자가 배지로 표 시됩니다 .
- 또한 과제에 대한 세부 정보 를 볼 수 있고 성적 페이지에 서 추가 피드백에 대한 링크 를 볼 수 있습니다.

# 과제 제출

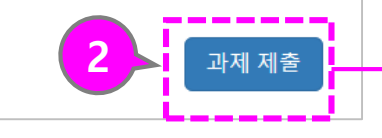

### ♣ 참고

과제는 제출이 완료되었어도, 과제 목록 에서 계속 표시됩니다 .

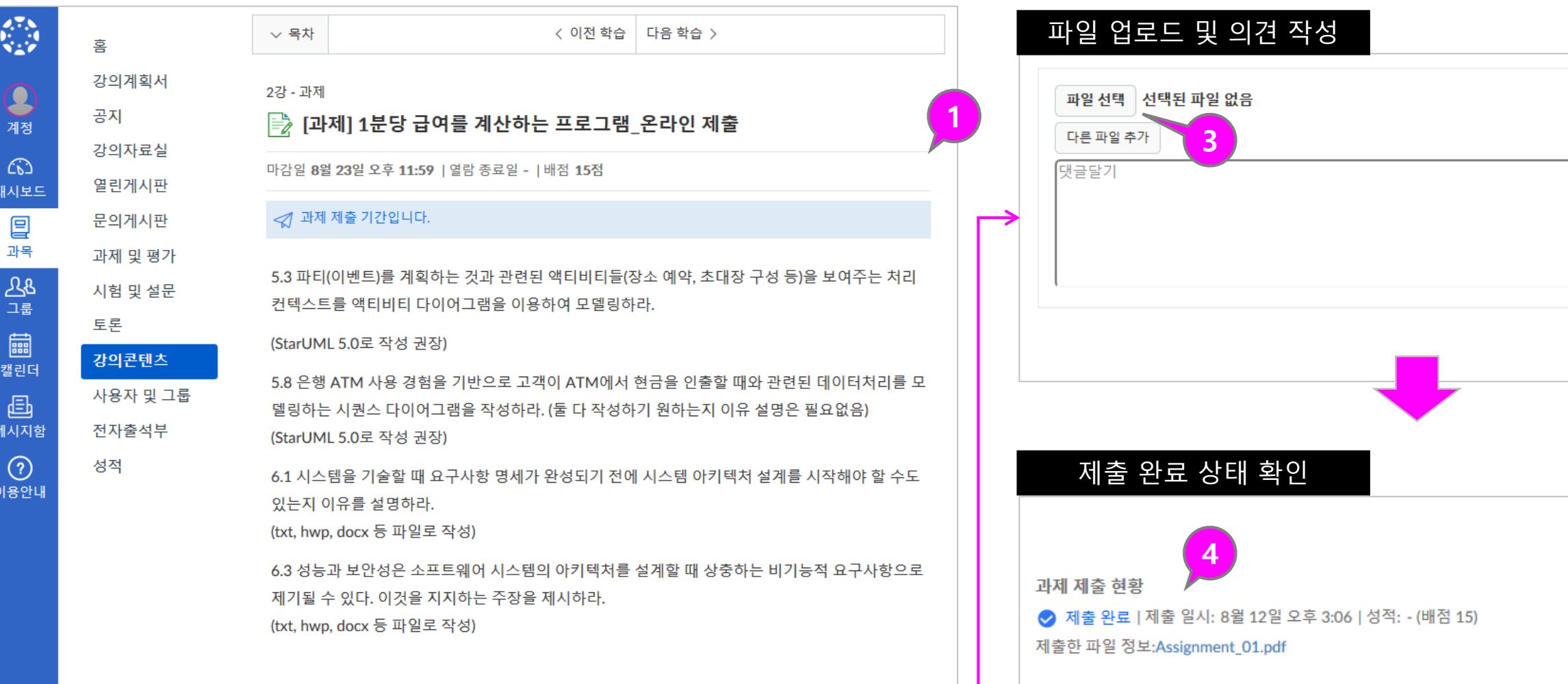

### 제출방법:

-. 문제 별로 파일을 만든 후 4개 파일을 se0419\_학번\_영문이름으로 지정하여 pdf로 등록

과제를 다시 제출하면 학습자 본인은 가 장 최근에 제출 된 자료만 열람 할 수 있 습니다. 그러나 교수자는 이전 제출물을 포함하여 모든 제출물을 볼 수 있습니다 .

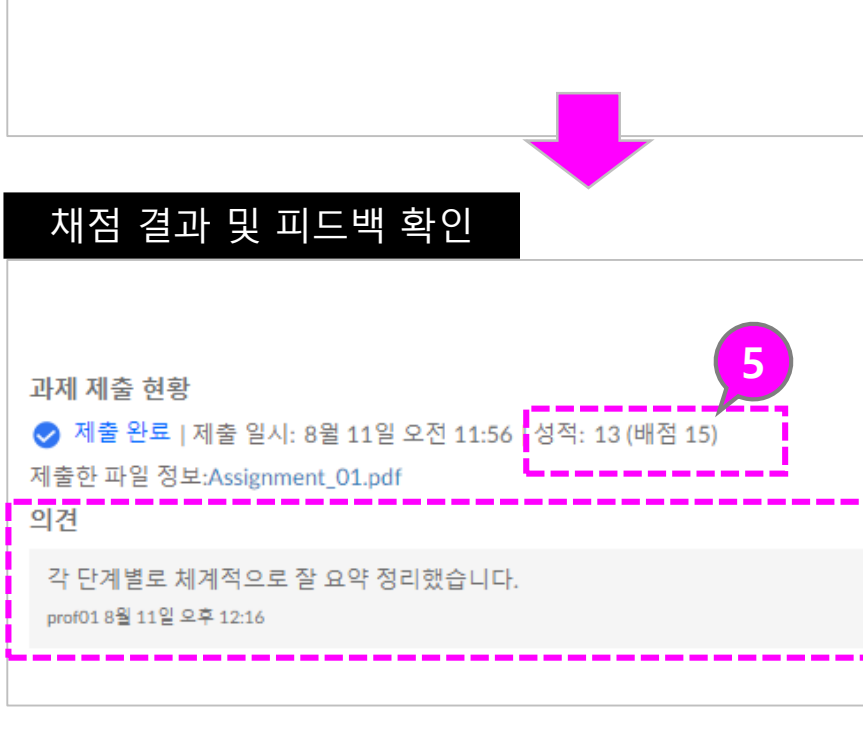

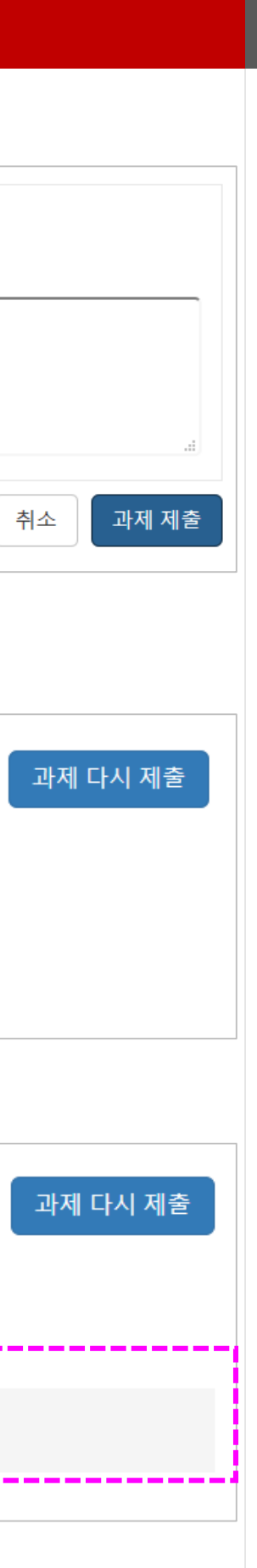

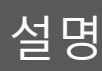

### ① 퀴즈 요건과 설명 확인하고 퀴 즈 참여하기 (풀이하기 )

• 퀴즈 제출 마감일, 열람 기간, 배점, 문항 수 등 기본 요건과 설명 내용을 확인하고,'퀴즈 참여' 버튼을 선택하여 풀이 를 시작합니다.

# ② 퀴즈 문제 풀이하기

• 퀴즈는 기본적으로 한 페이지 에 모든 질문 문항을 표시합 니다. 교수자 설정에 따라 한 문제씩 표시될 수도 있습니다 .

- 시간 제한 설정된 퀴즈의 경우에는, 중 단하더라도 타이머가 계속 실행되고 퀴 즈는 시간이 다 되면 자동으로 제출됩 니다 .
- 브라우저에서 퀴즈를 벗어나는 것을 허 용하면 퀴즈 페이지를 닫아 퀴즈를 일 시 중지 할 수 있습니다.
- 퀴즈를 다시 시작할 준비가 되면 퀴즈<br>- 가 중단 된 위치에서 다시 시작됩니다

### ③ 풀이 상태 및 경과 시간 확인

• 우측에 문항별 풀이 여부 ( 체 크 ) 와 풀이 경과 시간이 나타 납니다 .

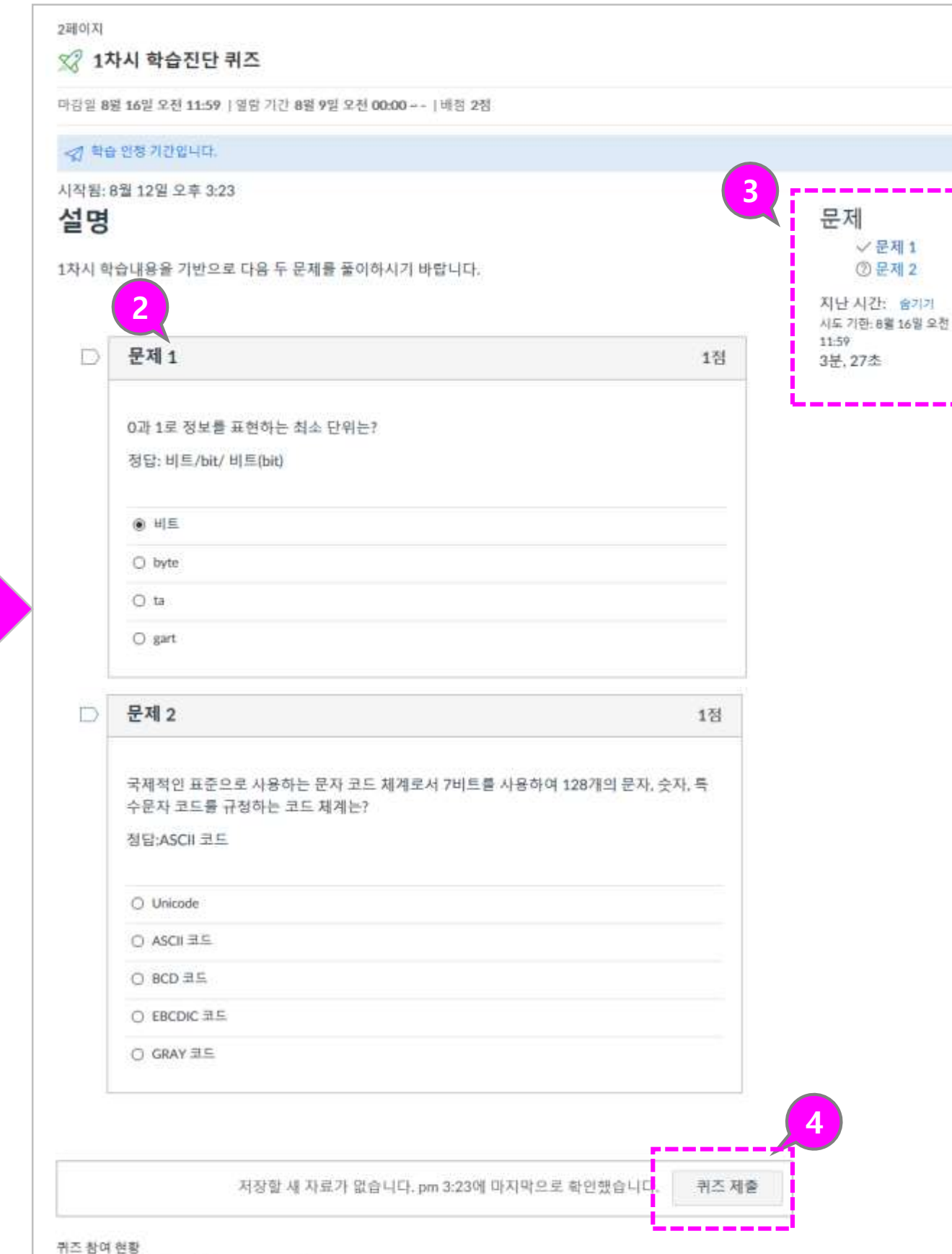

미완료 [성적:- (배정 2) C 학습 상태 확인

# ④ 퀴즈 제출

--------

• 퀴즈 풀이를 모두 마치면 퀴 즈를 제출하고 그 결과를 볼 수 있습니다 .

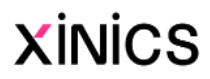

# 퀴즈 풀이

### ♣참고

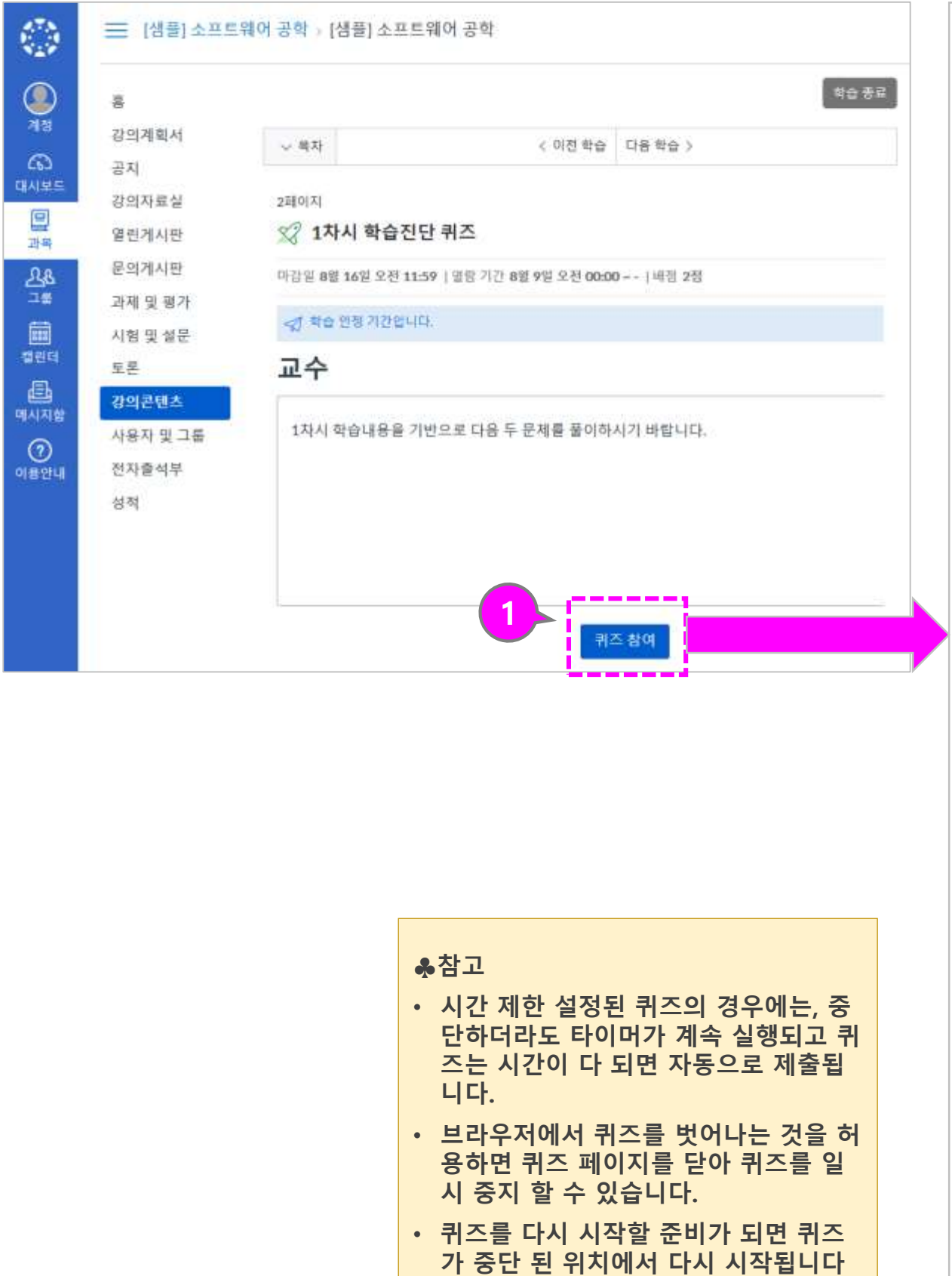

설명

### <sup>①</sup> 토론 참여 요건과 설명 확인하 기토가Polational<br>로이터<br>800mgoolide • 토론 페이지 상단에 제출 마 감일, 열람 기간, 배점, 제출 등 기본 요건과 설명 내 용을 확인합니다 . ② 채점 대상 토론보기 • 성적에 포함되는 채점 대상 토론인 경우 상단에 추가 정 보가 표시됩니다 . • 책절 대상 토론 관련 정보 :채 점 대상 토론이라는 문구와 배점, 마감일 등 추가 정보가 표시됩니다 . ③ 댓글 작성하기 • 하단의 댓글 작성하기 영역이<br>- 나, <u>각 댓글별 '댓글달기 '</u> 를 선택하여 추가 의견을 작성할<br>수 있습니다. ④ 댓글 작성 후 다른 참여자의 의견을 볼 수 있는 경우 • 댓글을 작성해야만 다른 토론 의견을 볼 수 있도록 설정한 경우, 토론 댓글을 쓴 후에 다 른 댓글이 표시됩니다 . ⑤ 읽지 않은 새 댓글 확인하기 • 토론 내용 상단 및 강의콘텐 츠 목록에 전체 댓글 수와 읽 지 않은 댓글 수가 표시됩니<br>다. • 해당 토론 페이지를 다시 방 문하여 새로 올라온 댓글을 확인하고 추가 의견을 작성할<br>수 있습니다.<br>(댓글 작성이 허용된 기간 내 에만 추가 의견을 작성할 수 있습니다 ) **XINICS**

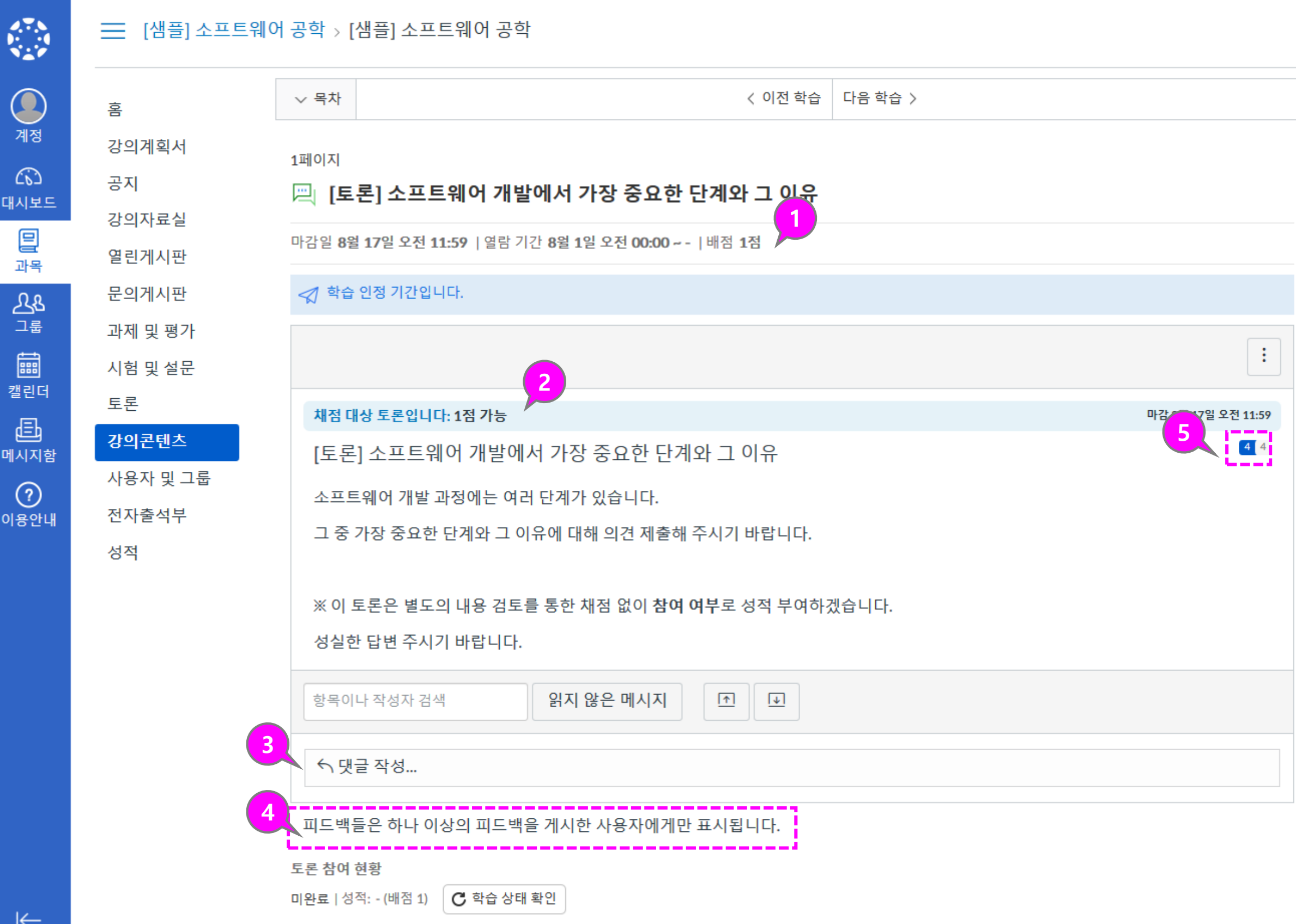

# 토론 참여

# Learning X 4. 학습 유형별 메뉴 이용하기

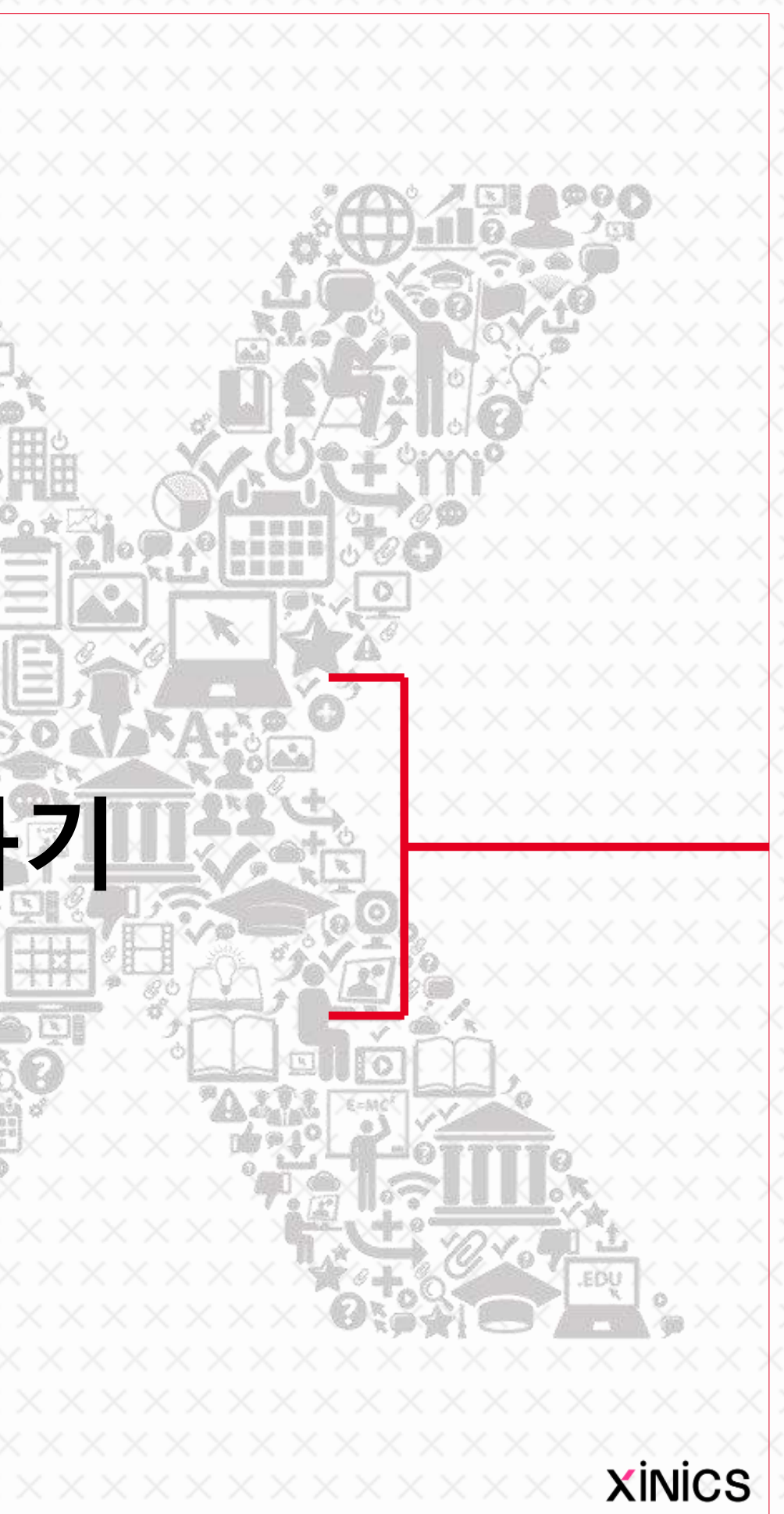

설명

# ① 과제 및 평가 메뉴

- 과제 및 평가 메뉴에서는 과 제를 비롯하여 성적이 매겨지 는 모든 학습요소들을 종합하 여 볼 수 있습니다.
- 과목 메뉴에서 과제 및 평가 링크를 클릭하십시오 .

### ② 과제별 요약 정보 보기

- 과제 및 평가 요소 유형별로 구분하는 아이콘이 표시됩니 다.
- 과제 제목과 마감 /이용 기간, 배점과 완료여부 등의 정보가 표시됩니다 .

• 과제/토론/주차학습 등 각 유 형별 그룹으로 전환하여 확인 할 수 있습니다.

# ③ 날짜로 보기

• '강의콘텐츠' 메뉴의 주차별 학습 내 포 함된 <u>강의 영상 및 학습자료 요소들</u>도 기본 배점 1점의 평가요소로 구성되어 '과제 및 평가' 메뉴에 함께 나타나게 됩니다 .

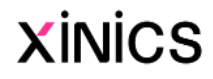

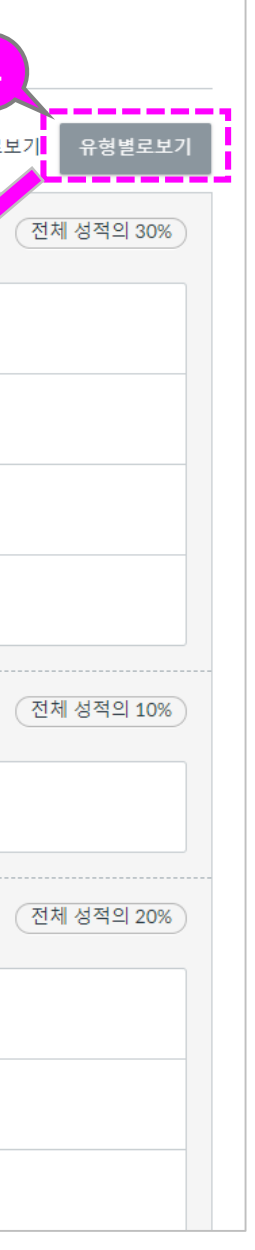

• 기본적으로 과제는 날짜별로 지연된 과제, 예정된 과제, 날 짜 없는 과제 및 지난 과제로 그룹화됩니다 .

# ④ 유형별로 보기

# 과제 및 평가

### ♣참고

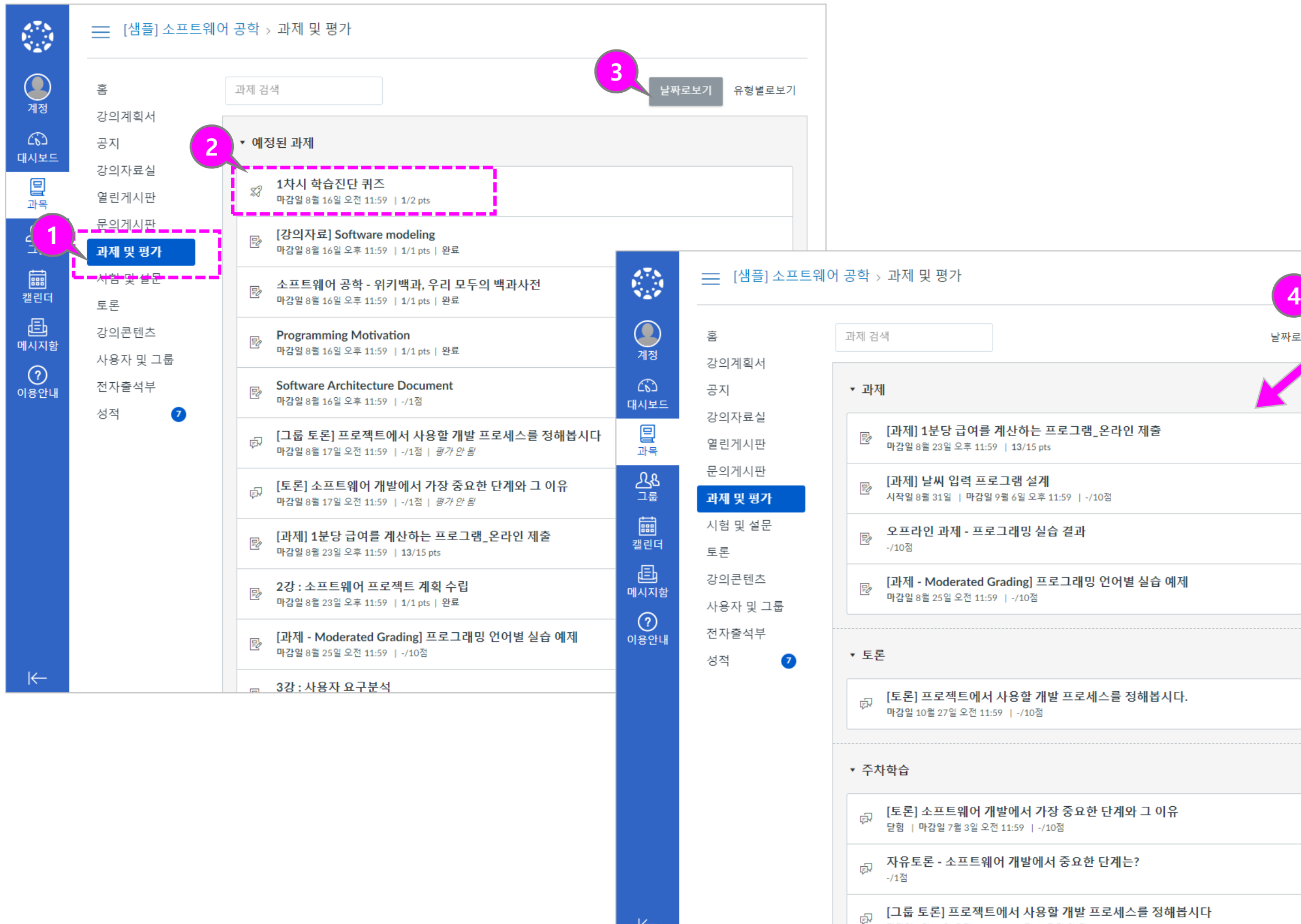

마감일 8월 17일 오전 11:59 | -/1점 | 평가 안 됨

설명

### ① 시험 및 설문 메뉴

- 과목에 포함된 모든 퀴즈와 설문을 모아서 볼 수 있습니 다 .
- '강의콘텐츠' 메뉴에 있는 주 차 학습 퀴즈 /시험 /설문도 모 두 표시됩니다 .

### ② 시험 및 설문 기본 정보

• 시험 및 설문 목록 페이지에 서 각 퀴즈의 이름, 퀴즈의 이 용 가능 날짜, 퀴즈 제출 마감 일, 퀴즈 배점, 그리고 퀴즈에 포함된 질문 문항 수가 표시 됩니다 .

### ③ 목록 정렬

- 퀴즈는 마감일 기준으로 기본 정렬됩니다. 교수자의 설정에 따라 마감일을 지정하지 않은 퀴즈도 있을 수 있습니다 .
- 설문이 있을 경우 과제형 퀴 즈와 구분된 그룹으로 표시됩 니다 .

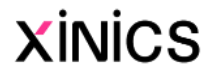

# 시험 및 설문

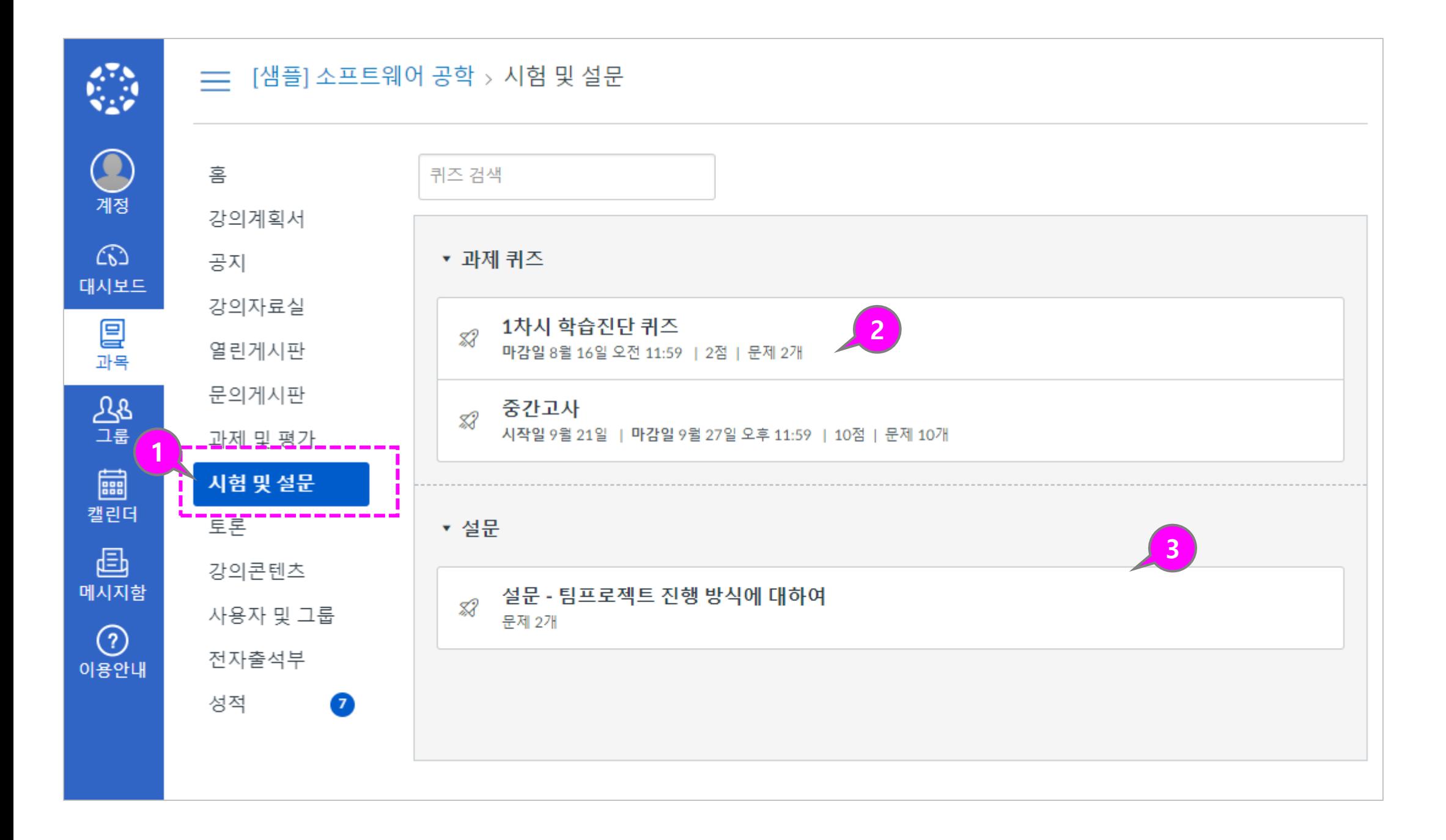

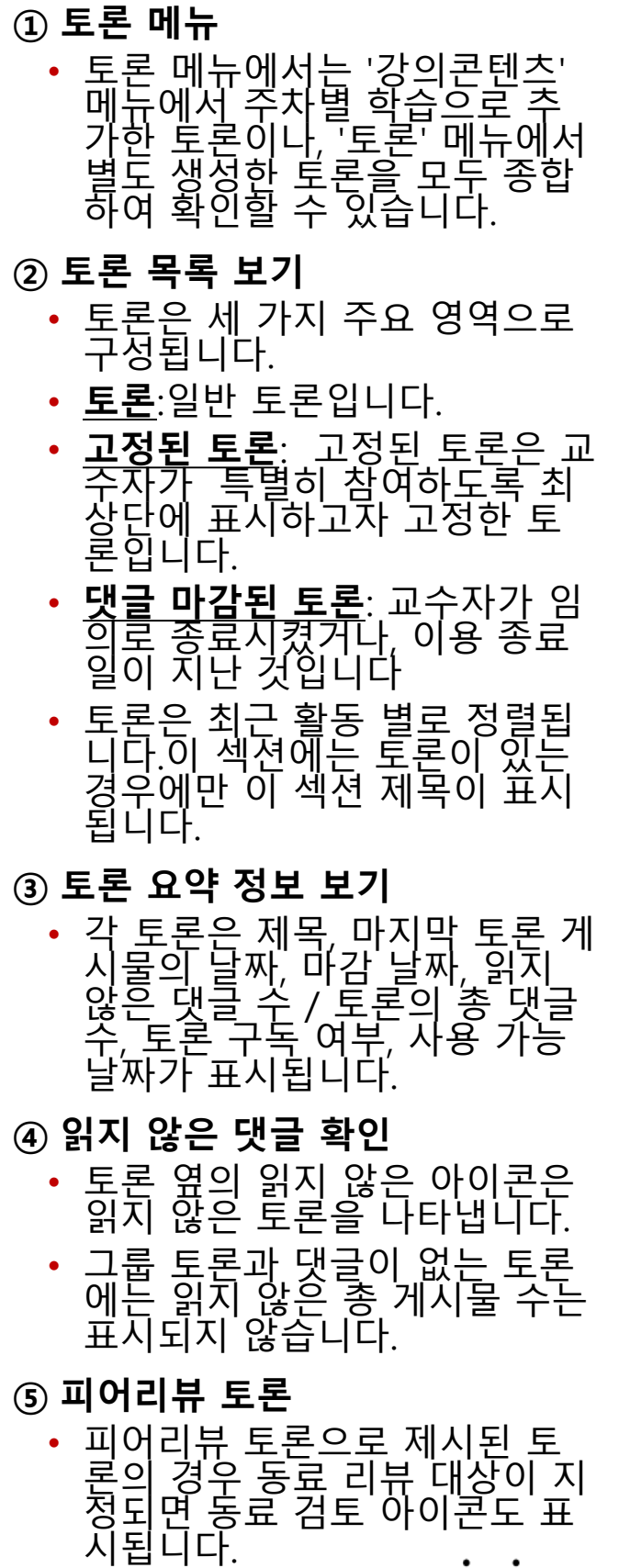

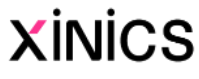

# 토론

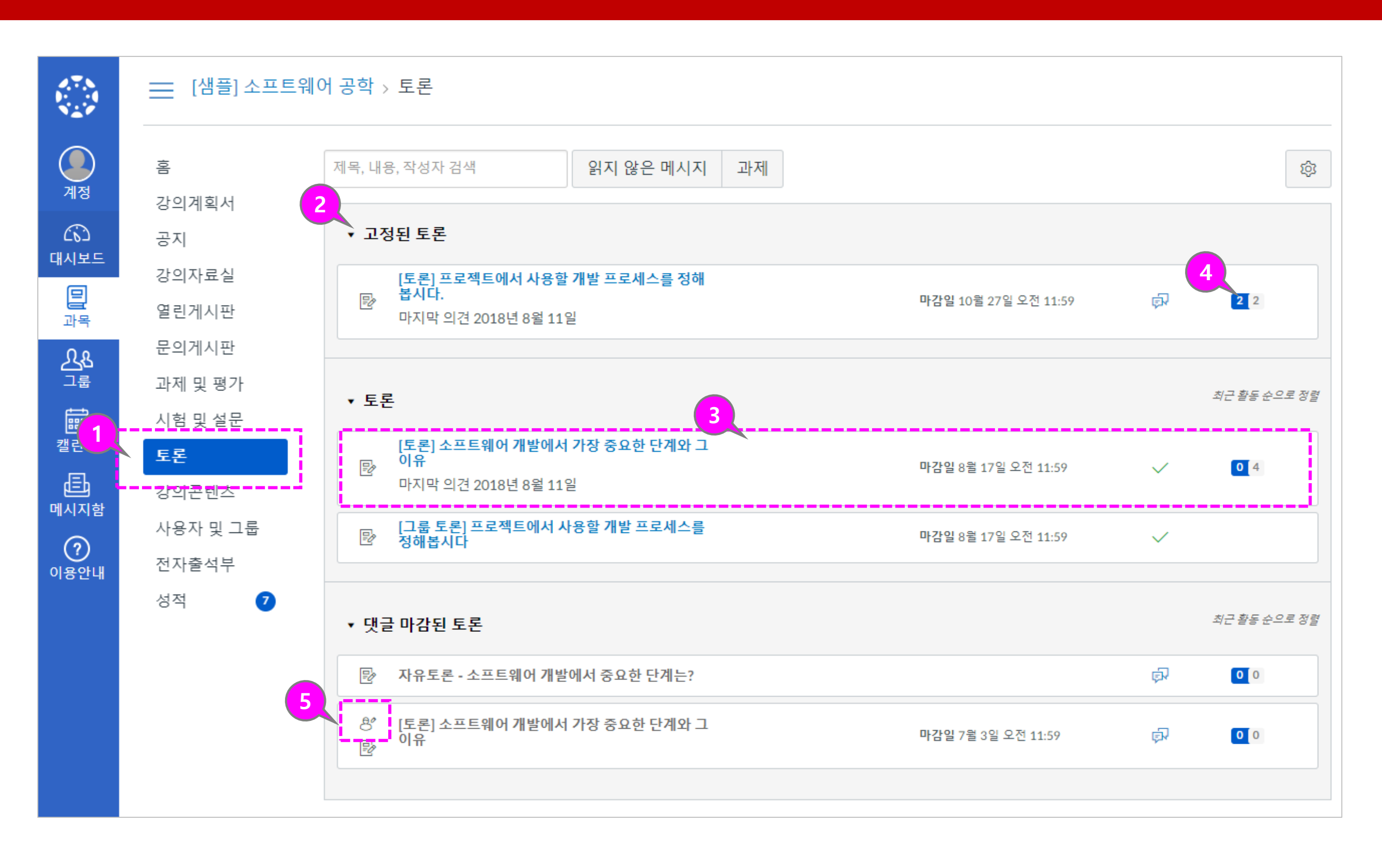

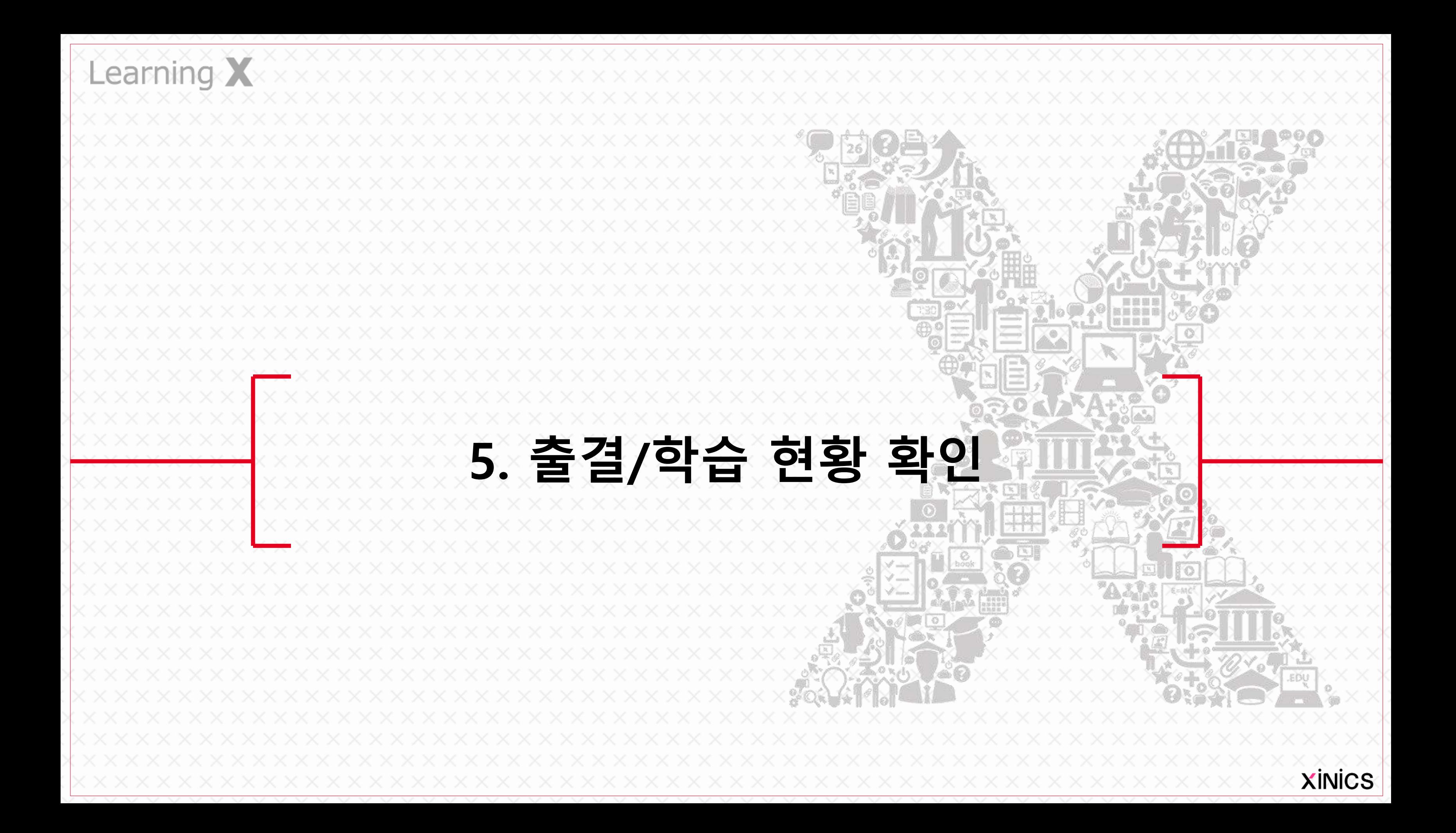

설명

# ① 출결 /학습 현황 확인

- 출석 인정 기간 내에 강의 영 상의 **95%이상을** 시청하였을 경우 '출석 '으로 표시됩니다.
- 출석 인정 기간 내에 강의 영 상을 시청하지 않았을 경우 '**결석**'으로 표시됩니다.

• 출결 /학습 현황 확인 메뉴에 서는 주차별 강의 콘텐츠에 대한 학습 /출결 현황을 모두 종합하여 확인할 수 있습니다 .

# ② 출결 현황 확인

# ③ 상세이력 확인

- 각 강의 영상에 대한 상세 출 석 이력을 확인할 수 있습니 다 .
- 영상을 시청한 디바이스, IP 주소, 시작 및 종료 일시 등 자세한 이력을 확인할 수 있 습니다 .

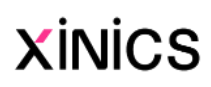

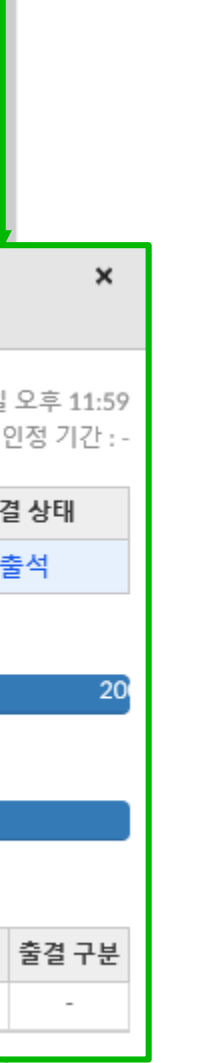

# 출결 /학습 현황 확인

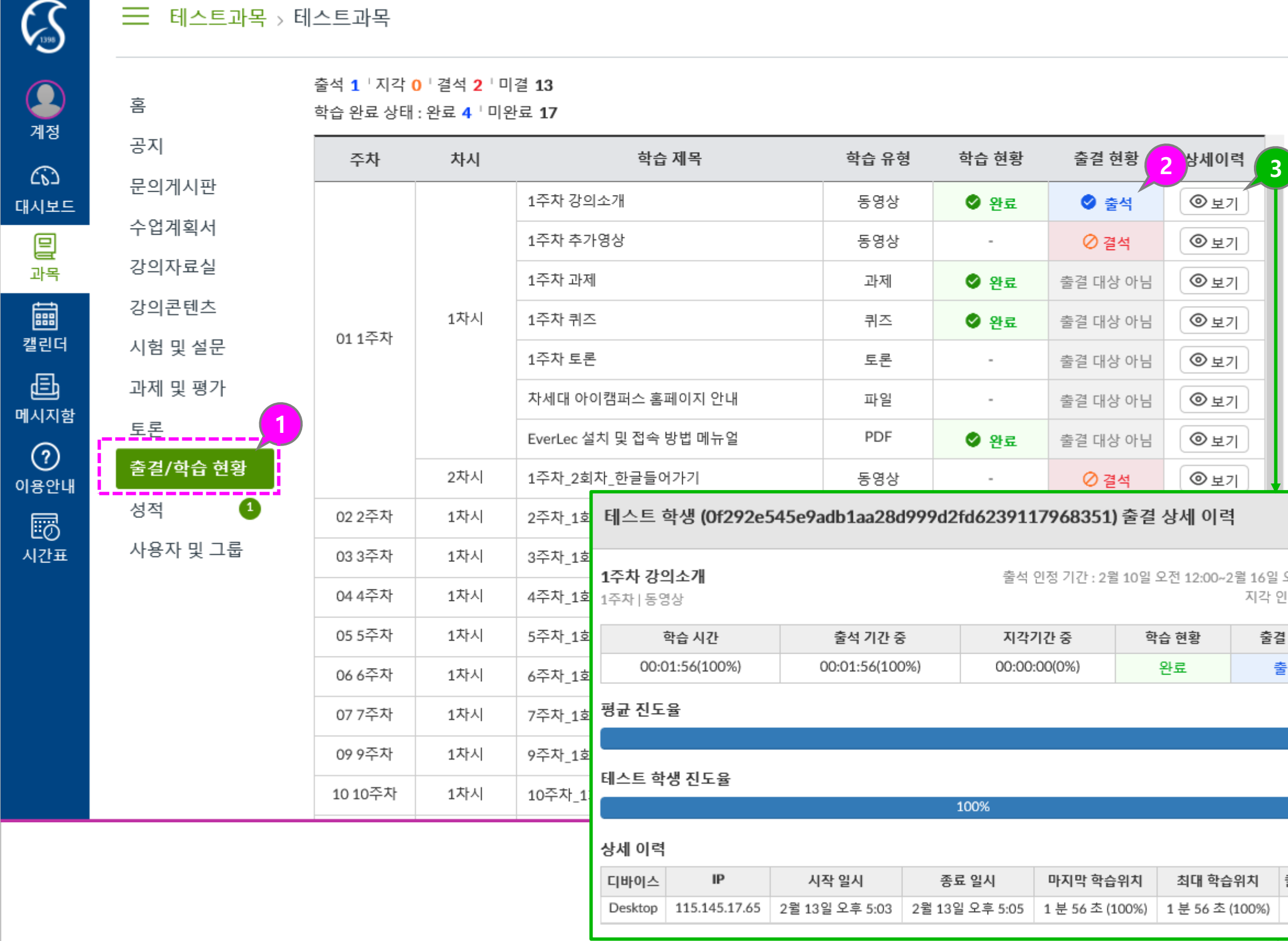